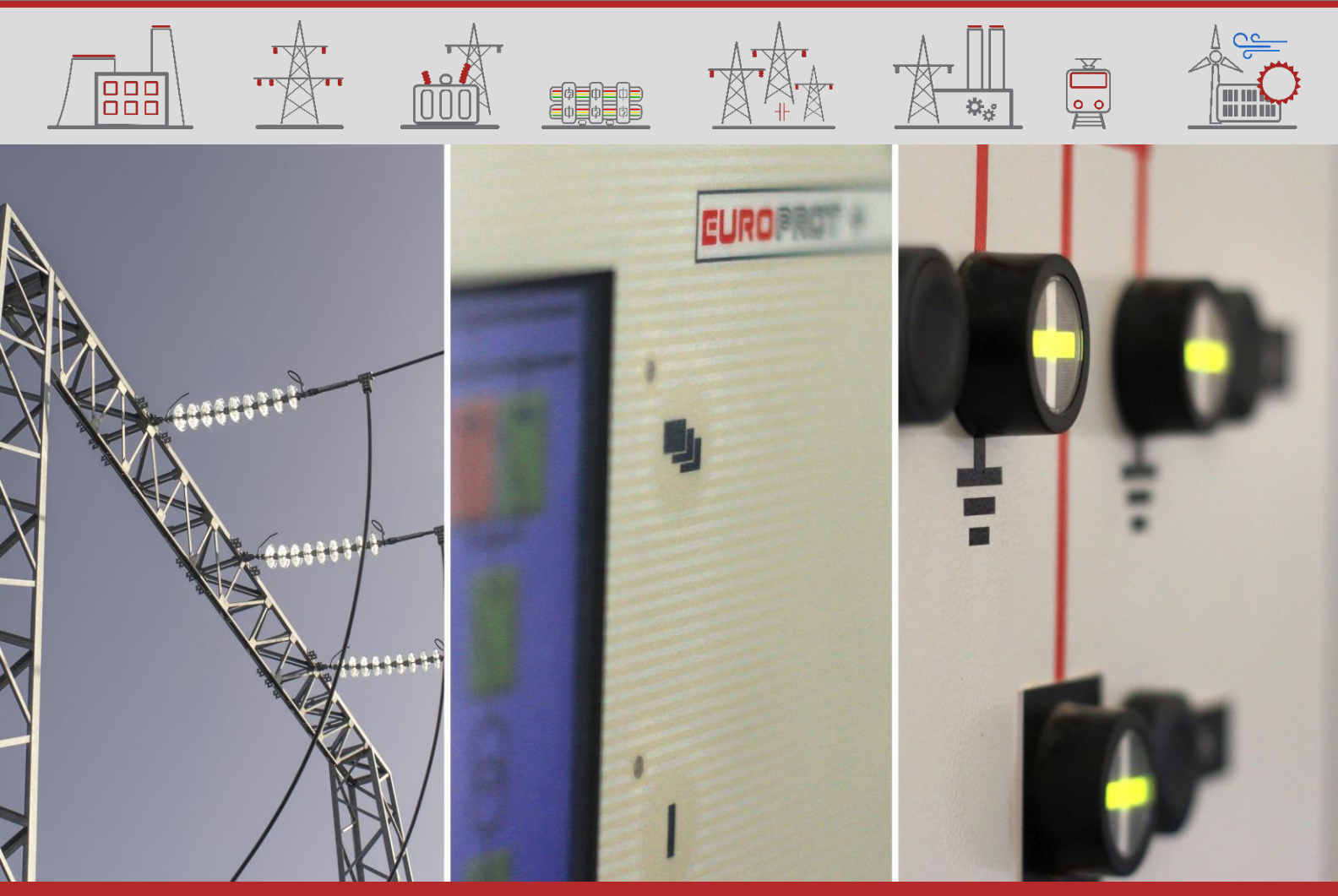

GHID APLICATIE

# EuroProt+ Manual de Utilizare cu Ghid de Detectare a Defectiunilor **Tehnice**

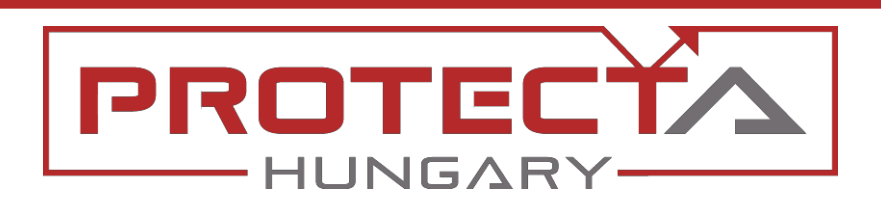

DOCUMENT: PP-13-22282 VERSIUNE: 1.2 2020-08-14, BUDAPEST

PROTECTION, AUTOMATION AND CONTROL FOR POWER INDUSTRY

**FOR THE PARTY** 

## INFORMATII VERSIUNE

ECENECE<br>ECENECE

 $\underline{\mathbb{E}}$ 

 $\frac{\frac{1}{\sqrt{3}}}{\frac{1}{\sqrt{3}}\sqrt{3}}$ 

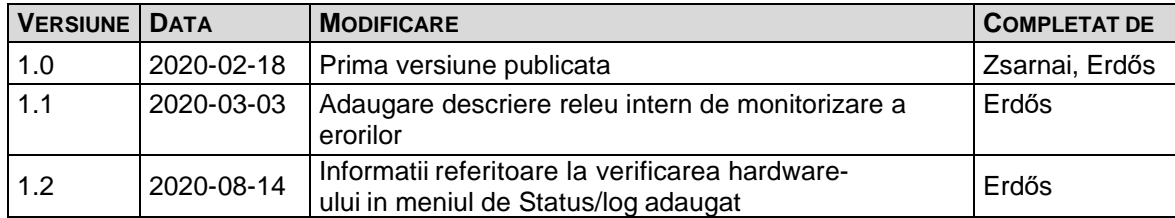

## **CUPRINS**

 $\underline{\mathbb{E}}$ 

**E** 

 $\frac{\frac{1}{\sqrt{3}}}{\frac{1}{\sqrt{3}}\sqrt{3}}$ 

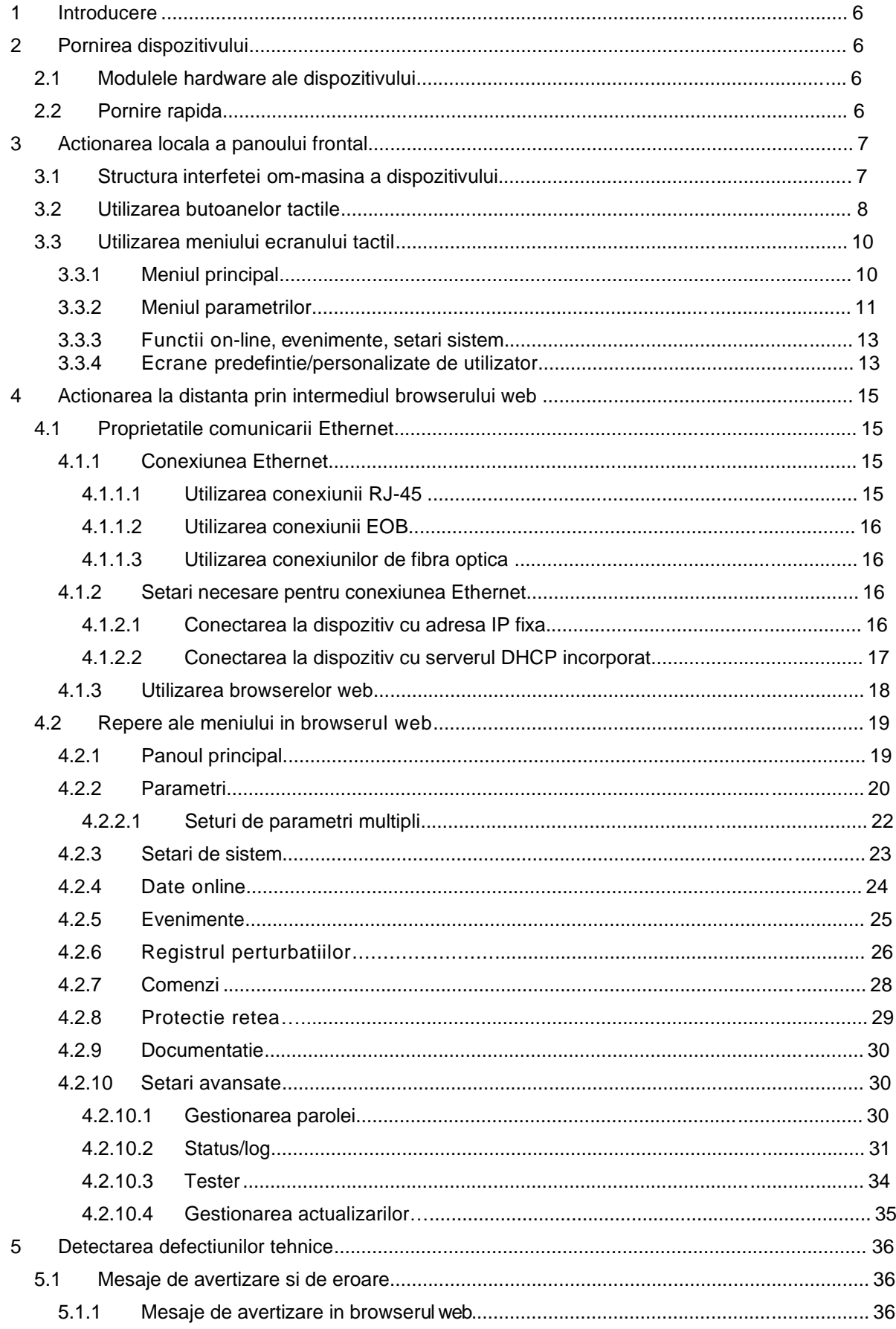

ू<br>शुरु

**FRANCE** 

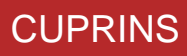

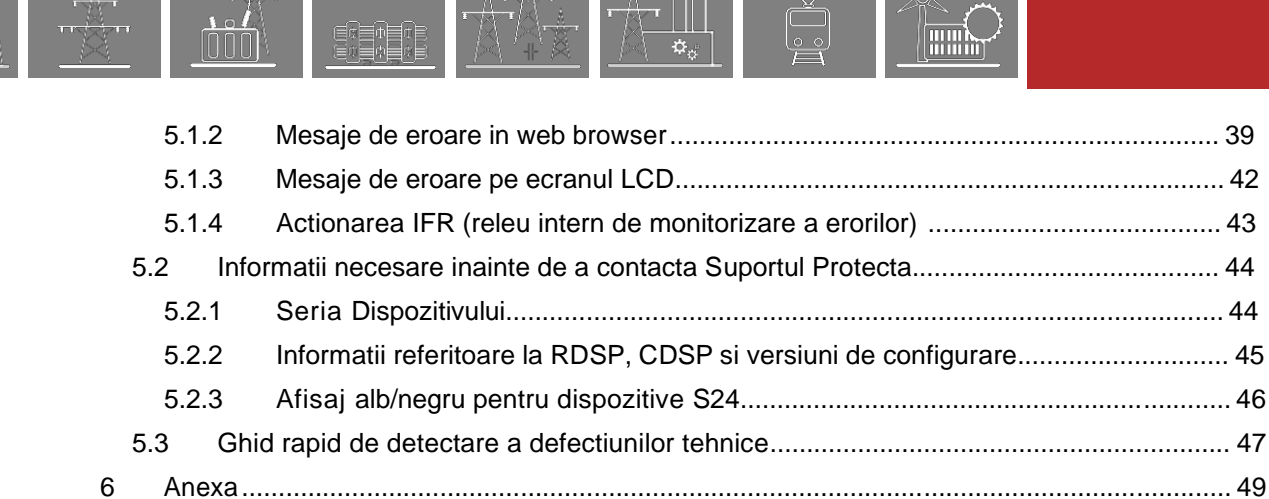

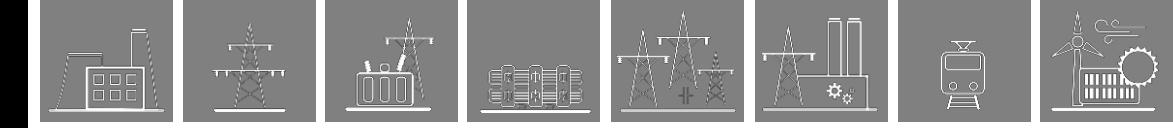

## SIMBOLURI UTILIZATE

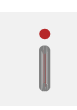

Informatii suplimentare

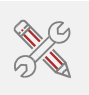

Informatii utile pentru efectuarea setarilor.

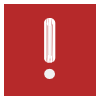

Parte importanta pentru utilizare corespunzatoare.

## **1 Introducere**

Din perspectiva hardware-ului si a software-ului utilizate, Protectia complexa *EuroProt+* este un dispozitiv modular. Modulele sunt asamblate si configurate conform cerintelor iar software-ul determina functiile. Acest manual descrie proprietatile comune ale diferitelor variante existente. De asemenea, ofera indrumari tehnice in ceea ce priveste actionarea locala a dispozitivului, cu ajutorul ecranului LCD si la distanta, prin intermediul browserului web. Caracteristicile individuale ale aplicatiilor specifice sunt descrise in manualele configurarilor de fabrica.

mm).<br>mmm

## **2 Pornirea dispozitivului**

Acest capitol ofera informatii noilor utilizatori pentru a se asigura ca efectueaza o prima pornire sigura a dispozitivului.

## **2.1 Modulele hardware ale dispozitivului**

Pentru detaliile tehnice ale modulelor dispozitivului complex de protectie *EuroProt+,* va rugam sa consultati documentul *"Hardware description*". Modulele corepsunzatoare unui anumit tip de aplicatie sunt enumerate in documentul aferent denumit "*Configuration description*". Aceste documente sunt disponibile on- line pe situl Protecta, selectand produsul dorit.

## **2.2 Pornire rapida**

Modulul CPU al dispozitivului este echipat cu doua procesoare: unul pentru activarea functiilor aplicatiei (RDSP), celalalt pentru procesarea sarcinilor de comunicare (CDSP).

Dupa alimentarea cu curent a dispozitivului, procesorul RDSP demareaza conform configuratiei si parametrilor salvati. In genere, procedura de pornire a RDSP si a functiilor aplicatiei dureaza cca 4-5 secunde. In acest timp, "LED-ul de status" (vezi Figura 3-1) este de culoare rosie. Daca functiile de protectie sunt pregatite pentru functionare, LED-ul rosu devine verde, releul de monitorizare a erorilor NO contact se inchide (3-4 sau 5-6) iar dispozitivul este gata de declansare dupa acest scurt interval. In timpul repornirii, dupa descarcarea unei noi configuratii, LED-ul este de asemenea rosu pentru o perioada scurta de timp. Prezenta LED-ului rosu blocat indica insa o eroare generala. In aceasta situatie, functiile de protectie nu sunt disponibile.

Procedura de pornire CDSP este mai indelungata deoarece sistemul sau de operare necesita timp pentru a-si consolida sistemul de fisiere, pentru a initializa aplicatii precum functiile HMI si setul de software IEC61850. Disponibilitatea ecranului tactil aflat la panoul frontal, indica, dupa cca 25-30 secunde, incheierea cu succes a procedurii de pornire.

## **3 Actionarea locala a panoului frontal**

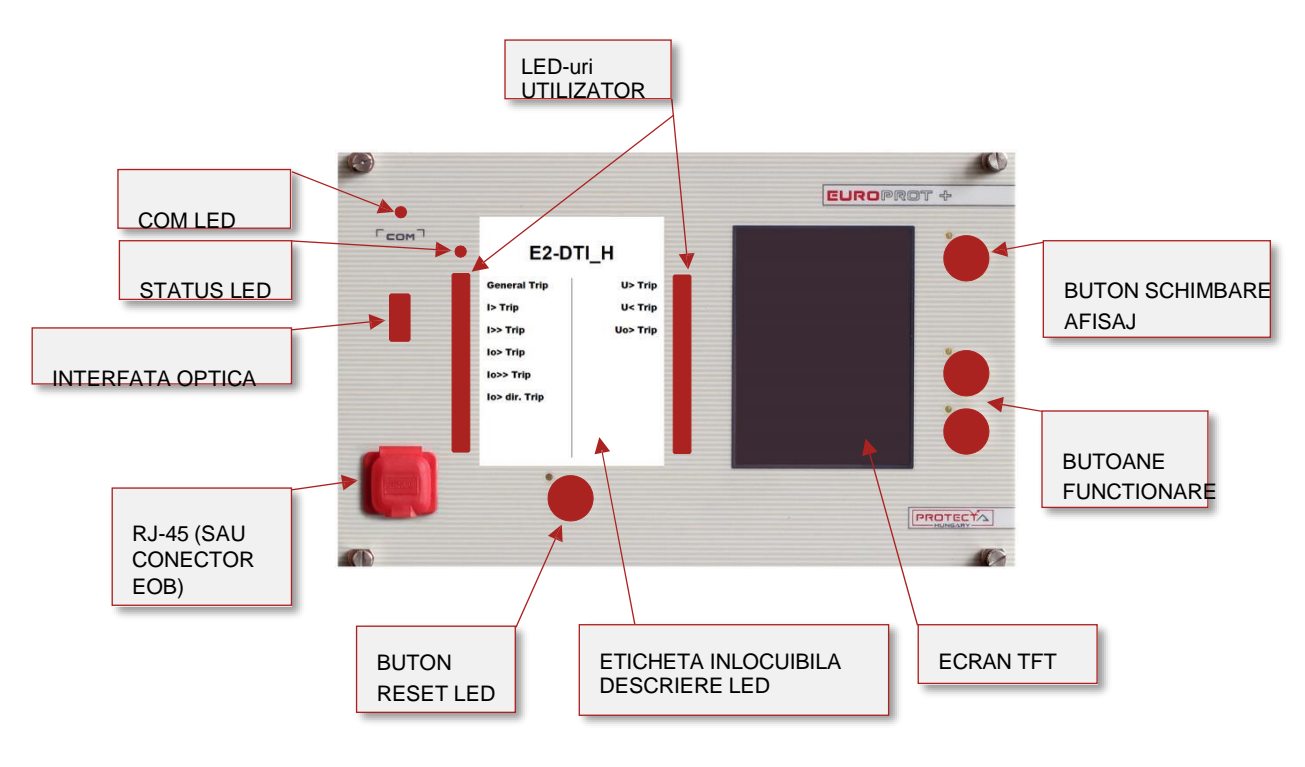

**Figura 3-1 Panoul frontal al dispozitivului**

## **3.1 Structura interfetei om-masina a dispozitivului**

Dispozitivul HMI EuroProt+ aflat la panoul frontal contine urmatoarele elemente:

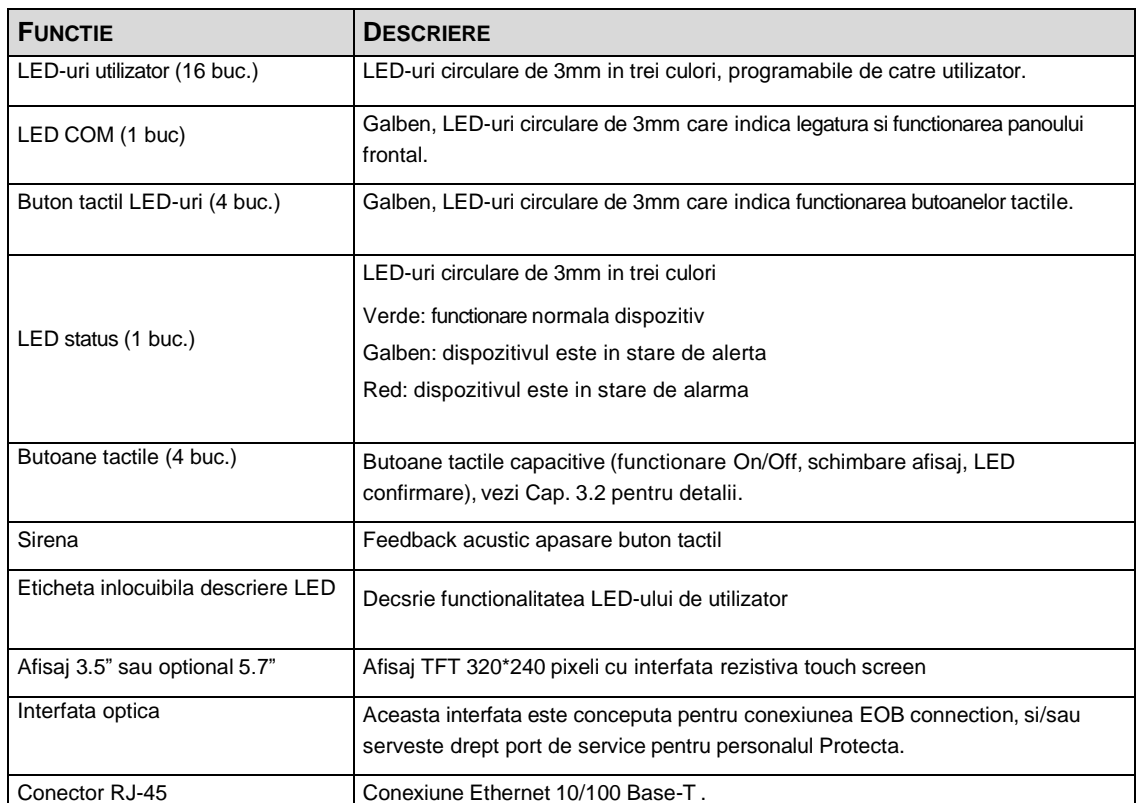

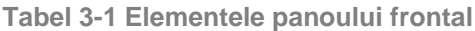

7 EuroProt+ Operating Manual with Troubleshooting Guide [www.protecta.hu](http://www.protecta.hu/)

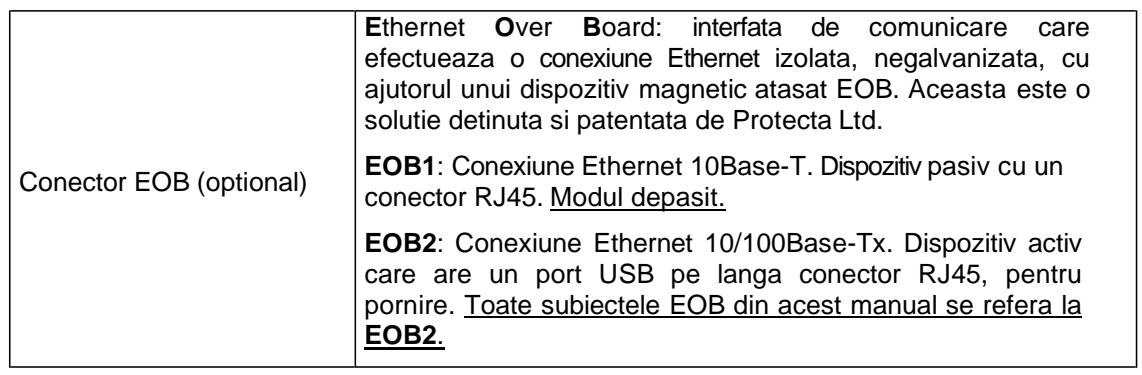

## **3.2 Utilizarea butoanelor tactile**

Ecranul principal al afisajului local LCD, impreuna cu inscrisul rosu "Change screen button" si "Operations button" sunt prezentate in imaginea de mai jos.

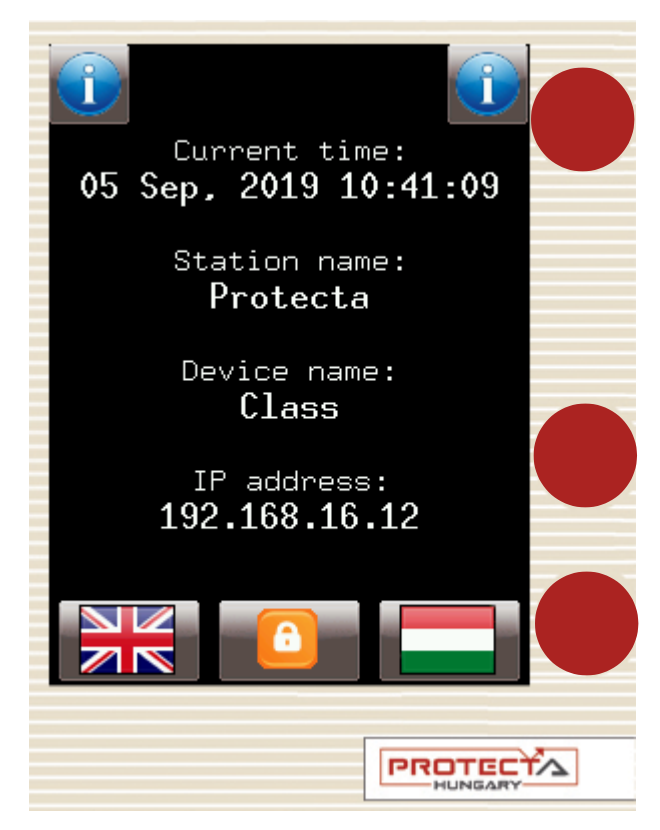

**Figura 3-2 Afisajul principal** 

**Butonul de modificare a ecranului** – acest buton fizic modifica afisajul prezent si trece la urmatorul. Afisajele disponibile si ordinea in care apar acestea in mod implicit sunt: afisajul principal, parametri, on-line, eveniment, setari de sistem si afisajele personalizate care pot fi adaugate de catre utilizator cu ajutorul software-ului EuroCAP. Comanda poate fi modificata in editorul LCD din instrumentul de configurare EuroCAP. La apasarea butonului "**Change screen button"** – de pilda – sunt vizualizate ferestrele din Figura 3-3 si aplicate una cate una, ciclic.

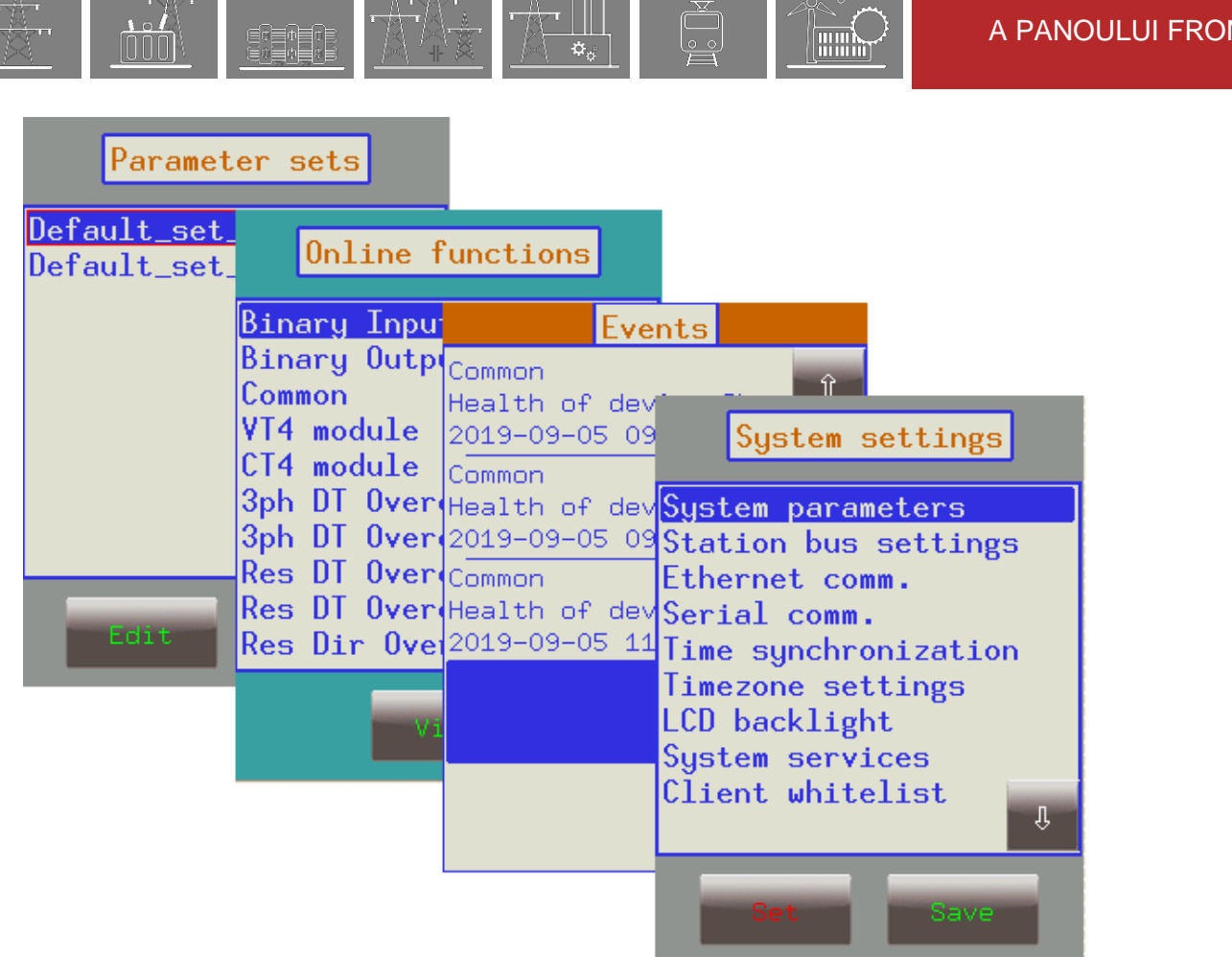

ACTIONAREA LOCALA

 $\sf{NTAL}$ 

**Figura 3-3 Afisaje implicite meniu (excluzand afisajul principal) prezentate pe ecranul LCD**

Apasati icoanele de navigare sau randurile de text afisate pentru a derula orice actiune prin intermediul ecranului LCD.

**Butoanele de utilizare** – aceste butoane pot fi utilizate pentru a defini anumite functii in cadrul ferestrelor personalizate de client. De exemplu, utilizatorul poate seta aceste butoane pentru a porni/opri un intrerupator sau a creste/descreste pozitia comutatorului cu prize de reglaj ale unui transformator. Pentru mai multe informatii, va rugam sa consultati sectiunea dedicata afisajului predefinit/personalizat de utilizator.

LED reset button - acest buton reseteaza toate LED-urile utilizatorului. Utilizatorul poate configura alte actiuni pentru acest buton precum si programa iesirea 'Ackbuton' a functiei comune de blocare cu ajutorul software-ului EuroCAP; vezi descrierea externa a acestora pentru mai multe detalii.

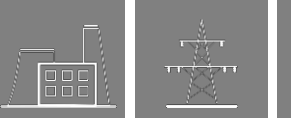

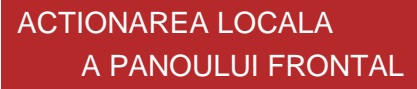

## **3.3 Utilizarea meniului ecranului tactil**

Ecranul tactil este principala zona de control in care utilizatorul va activa functii si va introduce valori apasand ecranul. Ecranul tactil poate fi de asemenea accesat de la distanta si controlat prin intermediul interfetei web (pentru mai multe informatii, vezi sectiunile corespunzatoare ale interfetei dedicate utilizarii la distanta).

## **3.3.1 Meniul principal**

**Icoana de blocare** – setarea din fabrica a dispozitivului exclude functia de protejare cu parola. Atunci cand apsati aceasta icoana, imaginea se schimba, permitand modificarea parametrilor si setarilor sistemului. Daca este nevoie de limitare prin intermediul protectiei cu parola a functionarii, setarea parolei poate fi efectuata prin intermediul interfetei web. In acest caz, icoana se modifica doar daca este introdusa parola corecta.

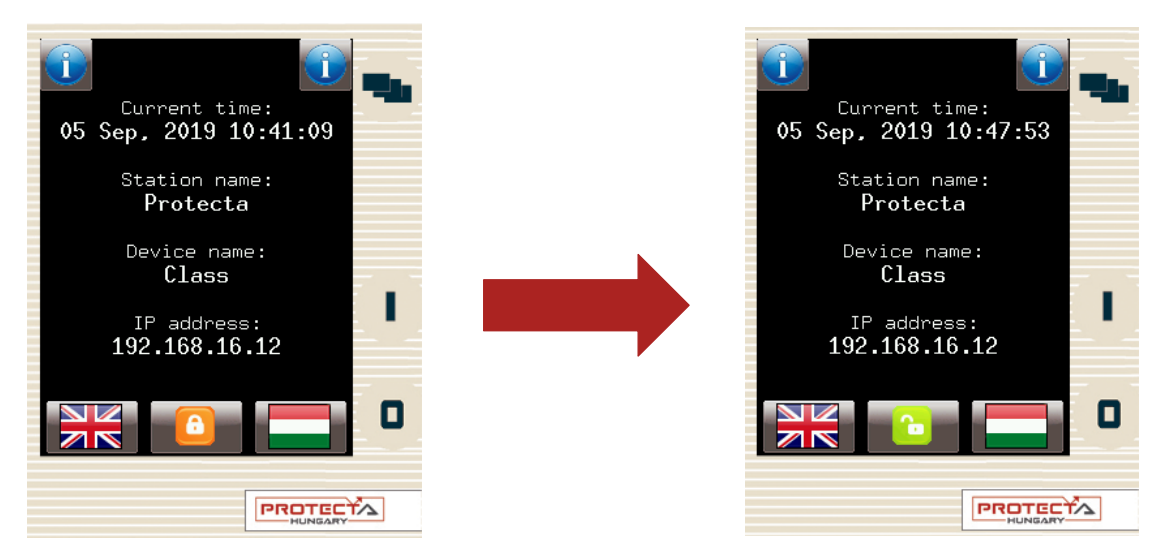

**Figura 3-4 Modificarea icoanei de blocare**

**Limbi implicite/secundare (optional)** – Daca este disponibila, utilizatorul poate modifica limba dispozitivului apasand steagul corespunzator acesteia. Astfel, limba se va schimba (cu conditia existentei unei traduceri) pentru urmatoarele repere:

- interfata web la distanta
- toate punctele din meniu
- evenimente noi generate
- evidenta perturbatiilor noi generate
- mesaje ale dispozitivului (de ex.: confirmarea comenzii)

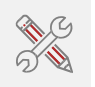

Nota: daca limba este modificata prin utilizarea butonului din interface (vezi Cap. 4.2.1), aceasta se va modifica doar in interfata web; celelalte repere din lista de mai sus vor ramane nemodificate.

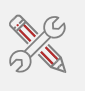

**Butoanele informative** – Exista doua butoane "i" situate in colturile superioare ale ecranului principal.

Prin apasarea oricaruia dintre acestea, pot fi afisate informatii suplimentare, conform Figurii 3-5.

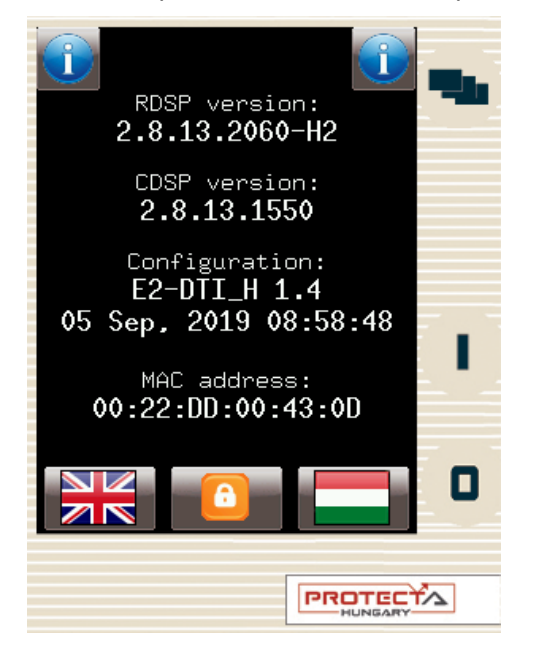

**Figura 3-5 Informatii suplimentare pe afisajul principal** 

#### **3.3.2 Meniul parametrilor**

朝青

┅ў⋛╍

In acest ecran, utilizatorul poate vizualiza, seta si edita anumiti parametri ai dispozitivului. Utilizatorul poate de asemenea sa aleaga setul de parametri care va trebui utilizat de dispozitiv; acest lucru este obtinut cu ajutorul "Butonului de activare". Setul de parametri activ va fi incadrat de o casuta rosie (primul set din imaginea de mai jos).

Pentru a edita sau a activa un set de parametri, apasati denumirea corespunzatoare pentru a-l seta: va fi evidentiat cu albastru. Apasati butoanele "Edit" sau "Activate", dupa caz.

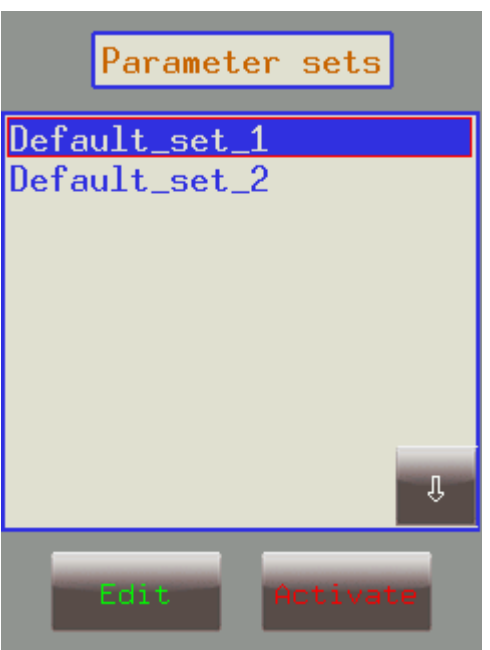

**Figura 3-6 Seturi de parametri**

**Butonul Activate** – activeaza setul parametrilor astfel ca dispozitivul va utiliza acele valori. Setul de parametri activat va fi incadrat de o casuta rosie. Doar dispozitivele configurate cu seturi multiple de parametri au un buton de activare. Nota: daca modificarea setului parametrilor are o atasata o conditie configurata, butonul de activare dispare. In acest caz, activarea seturilor de parametri este setata in configurarea dispozitivului (de ex.: introducere de date binare sau schimbare de software).

**Butonul Edit** – acest buton transfera utilizatorul catre un alt afisaj, enumerand blocarile functiilor disponibile (FBs).

Ecranul din Figura 3-6 apare doar daca exista mai mult decat un set de parametri. Altfel, utilizatorul este imediat transferat catre blocarea functiei. In mod normal, blocarile diferitelor functii sunt afisate cu albastru. In cazul in care cineva a modificat o anumita valoare din cadrul unei blocari a functiei date, denumirea blocarii functiei din cadrul acestui reper va deveni rosie pentru a avertiza utilizatorul. In cadrul blocarilor functiei, valorile parametrilor sunt in mod normal verzi, insa daca acestea au fost modificate, vor deveni rosii. Ca exemplu, modificati tipul voltajului VT4 de la 200V la 100V dupa cum urmeaza:

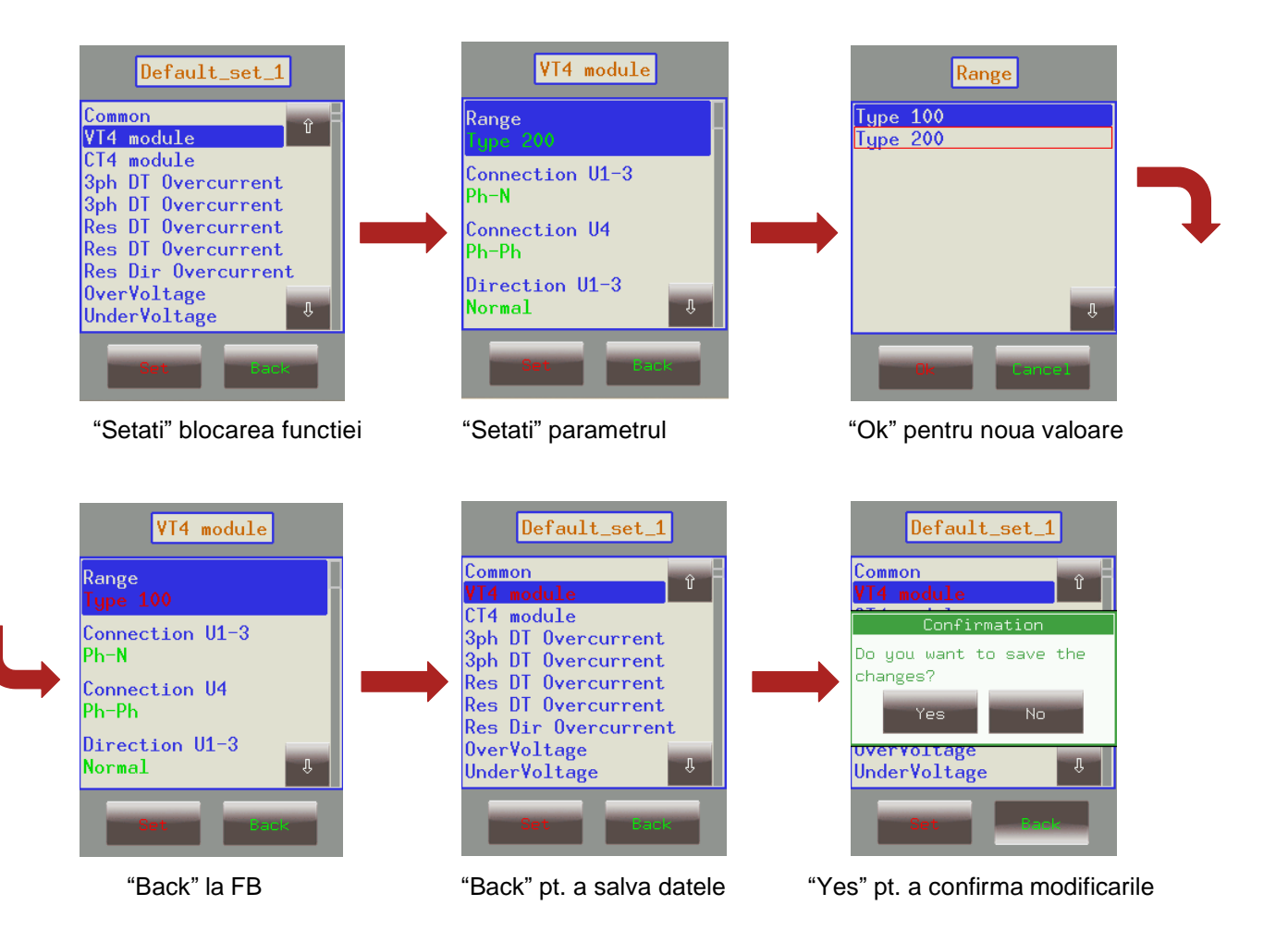

**Figura 3-7 Modificarea modulului tip VT4**

┅ў⋛╍

ETEN

IMPORTANT! Pentru a finaliza toate modificarile, utilizatorul trebuie sa se intoarca la ecranul in care sunt enumerate toate blocarile functiilor si sa salveze modificarile, conform indicatiilor de mai jos.

De asemenea, asigurati-va ca, daca cineva modifica parametri la ecranul tactil LCD, o alta persoana sa nu faca acelasi lucru in interfata web intrucat acest lucru ar genera confuzie cu privire la valorile efective ale setului de parametri.

**Timy** 

Alti parametri pot fi modificati in mod analog cu situatia specifica tipului de voltaj VT4, descrisa anterior. Urmatoarele tipuri de parametri sunt disponibile in cadrul blocarii functiilor:

*Numar intreg sau timer –* Acesta este un numar intreg si poate fi introdus cu ajutorul tastaturii numerice.

*Numar cu virgula mobila -* Acesta este un numar care are un punct zecimal. Si acesta poate fi introdusa cu ajutorul tastaturii numerice.

*Reper din lista –* Este afisata o lista care include toate alegerile posibile. In aceasta situatie, utilizatorul trebuie doar sa o selecteze pe cea dorita (de ex tipul de voltaj VT4).

*Caseta de validare -* Utilizatorul are optiunea de a activa sau dezactiva parametrul.

#### **3.3.3 Functii on-line, evenimente, setari sistem**

Aceste repere ale meniului au continut identic cu cel descris la sectiunea 4. Setarile sistemului pot fi modificate in mod analog cu cele ale parametrilor de la sectiunea 3.3.2.

#### **3.3.4 Afisaje predefinte/personalizate de utilizator**

Este posibila adaugarea unor afisaje bazate pe nevoile utilizatorului, cu ajutorul software-ului EuroCAP. Butonul de actionare poate de asemenea fi setat pentru a indeplini anumite functii. Un exemplu poate fi vizualizat la urmatoarea pagina, utilizand o Diagrama cu Linie Unica.

Sa spunem ca exista reteaua indicata mai jos si ca am setat butoanele operationale necesare pentru functionare ca "on"/"off". Pentru a comuta pe "on" separatorul de bare Q1, apasati icoana aferenta Q1 pe ecranul tactil; se va evidentia subiectul ales si va incepe sa clipeasca. Imediat ce incepe sa clipeasca, trebuie derulate anumite actiuni cu obiectul ales; altfel, aceasta se va deselecta dupa un anumit interval. Astfel, in timp ce clipeste, apasati butonul "I", care a fost configurat ca fiind butonul "on" atunci cand obiectul Q1 este evidentiat.

Apare un mesaj pentru a confirma aceasta operatiune. Din nou, aveti la dispozitie un interval limitat pentru a actiona, altfel operatiunea solicitata este anulata. Apasati "Ok" pentru a confirma si apare un nou tablou confirmand faptul ca operatiunea s-a incheiat cu succes. Dupa acceptarea acesteia, afisajul LCD este actualizat in mod corespunzator, cu linia Q1 a separatorului in pozitia "on".

Atentie la faptul ca acest comportament este doar un exemplu, existand posibilitatea unei variatii in functie de configurarea efectiva a dispozitivului.

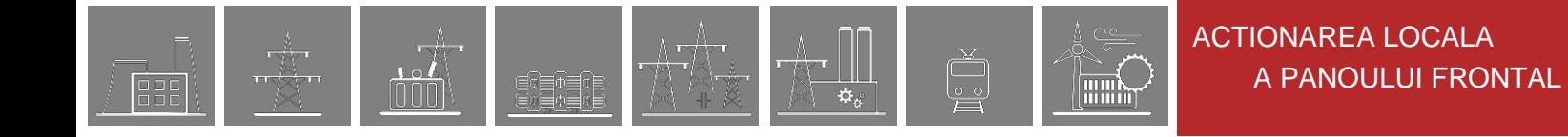

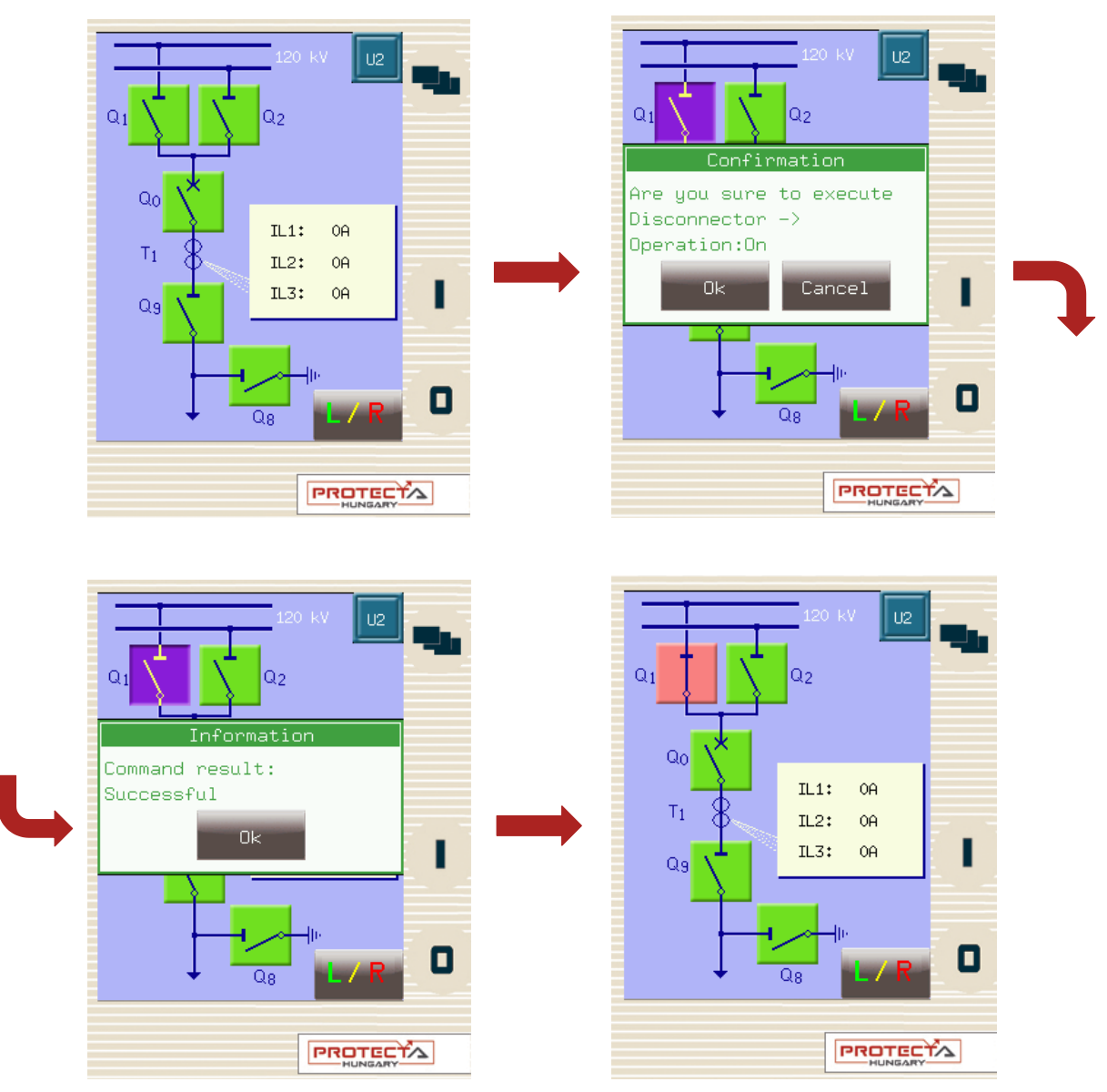

**Figura 3-8 Inchiderea separatorului Q1**

Afisajul este actualizat incontinuu; modificarea oricarui tip, stadiu sau parametru care este setat pentru a fi masurat, va fi evidentiata si actualizata corespunzator.

Daca exista o eroare de functionare (de exemplu oprire prin interblocare), dispozitivul va notifica utilizatorul prin intermediul unui mesaj pop-up avand inscris motivul erorii.

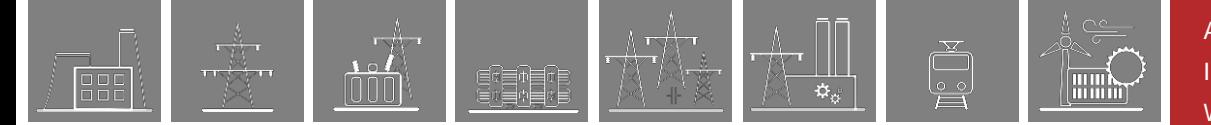

## **4 Actionarea la distanta prin intermediul browserului web**

Este nevoie de un browser web si de o conexiune Ethernet pentru a accesa interfata dispozitivului. Se recomanda un browser web compatibil HTML5. Pentru a afisa corect datele de pe afisaj, se recomanda o rezolutie de minim 1024x768. Trebuie utilizata ultima versiune a urmatoarelor browsere web:

- Mozilla Firefox
- Apple Safari
- Google Chrome
- Microsoft Edge

JavaScript trebuie de asemenea activat in browserul dumneavoastra. Din motive de securitate, dispozitivul permite doar un numar limitat de conexiuni in retea (maxim 10 sunt garantate).

## **4.1 Proprietatile comunicarii Ethernet**

Switch-ul Ethernet incorporat cu 5 porturi permite ca EuroProt+ sa fie conectat la retelele IP/Ethernet. Urmatoarele porturi Ethernet sunt in general valabile:

La partea frontala a dispozitivului:

• Interfata utilizator RJ-45 Ethernet sau EOB (Ethernet over Board)

La partea posterioara a unitatii CPU:

- Bus station (100Base-FX Ethernet)
- Redundant Station Bus, care poate fi:
	- o 100Base-FX Ethernet, sau
	- o Port 10/100Base-T via RJ-45 (doar unul din cele doua poate fi activ)
	- Process bus (100Base-FX Ethernet)

Tipurile diverse de HMI si CPU utilizeaza porturi diferite. Informatii ulterioare, referitoare la porturile disponibile si la interfetele aplicate diferitelor tipuri de HMI si CPU, stau la dispozitia utilizatorului in documentul **"Hardware description"**.

Serverul web incorporat suporta urmatoarele operatiuni:

- Modificarea parametrilor de utilizator
- Gestionarea listei evenimentelor si a evidentei perturbatiilor
- Gestionarea parolelor
- Afisarea online a datelor masurate si a informatiilor binare generate
- Efectuarea comenzilor
- Actualizarea firmware-ului
- Indeplinirea altor sarcini administrative

#### **4.1.1 Conexiunea Ethernet**

Exista mnai multe metode de a va conecta la o retea Ethernet. Disponibilitatea tipurilor de conexiuni mentionate mai jos depinde de configurarea dispozitivului hardware.

#### **4.1.1.1 Utilizarea conexiunii RJ-45**

Conectorul RJ-45 este disponibil la panoul frontal daca nu este selectat EOB la configurare. In plus, multe tipuri de CPU utilizeaza un conector RJ-45 localizata la partea posterioara a dispozitivului, pe placa CPU. Utilizand un cablu UTP cu mufa RJ-45 la ambele capete, dispozitivul poate fi conectat direct la un computer sau la un switch ethernet.

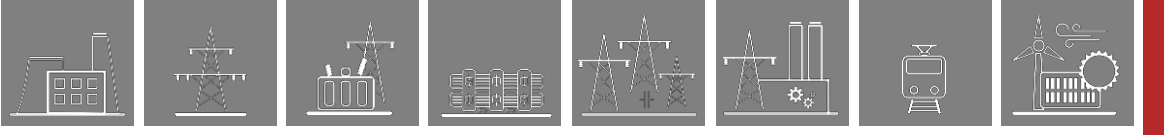

#### **4.1.1.2 Utilizarea conexiunii EOB**

Conexiunea EOB este disponibila la panoul frontal daca nu este selectat pentru configurare niciun conector RJ-45. Atasati conectorul magnetic EOB la partea frontala a dispozitivului (vezi Figura 3-1). Magnetii asigura pozitionarea corecta a adaptorului. Conectati celelalte doua capete ale cablului la conectorul RJ-45 si la portul USB al unui computer. Cablul special cu conector magnetic la un capat si conectorii RJ-45+USB la celalalt capat trebuie comandat de la Protecta.

#### **4.1.1.3 Utilizarea conexiunilor de fibra optica**

Diferitele tipuri de interfete de fibra optica pentru 100Base-FX Ethernet ofera conexiune la un switch Ethernet cu intrari identice de fibra optica. Utilizand aceste conexiuni, toate IED-urile din retea cu functionalitati pentru client, de ex. un computer, au acces la dispozitiv. Pentru mai multe detalii referitoare la tipurile de conectori de fibra optica, vezi sectiunile de module CPU si COM in *"Hardware description*".

#### **4.1.2 Setari necesare pentru conexiunea Ethernet**

Interfata web a dispozitivelor EuroProt+ poate fi accesata doar prin intermediul unor protocoale Ethernet. Astfel, este extrem de importanta setarea retelei inainte de accesarea dispozitivului.

Pentru conectarea dispozitivului la o statie sau la o retea din cadrul unei corporatii, contactati administratorul de sistem pentru adresele de IP, adresele gateway, net-mask, DNS si adresele de server NTP disponibile.

Utilizatorul se mai poate conecta direct la dispozitiv prin intermediul unui protocol Ethernet. In urmatoarea indrumare presupunem ca utilizatorul se conecteaza direct la dispozitiv prin intermediul unui computer fara prezenta vreunei componente active de retea (de ex. switch, router).

#### **4.1.2.1 Conexiunea la dispozitiv cu o adresa IP fixa**

Dispozitivul utilizeaza intervalul de adrese fixa IPv4, utilizatorului fiindu-i permisa modificarea adresei. Computerul utilizatorului trebuie sa fie setat pe adesa fixa IP si netmask conform intervalului de adrese IP si netmask-ului utilizat de dispozitiv.

#### **Setarea dispozitivului:**

Setarile IP ale dispozitivului au urmatoarele valori implicite la prima pornire:

*Adresa IP:* 192.168.0.15 *Netmask:* 255.255.0.0 *Default gateway:* 192.168.1.1 *Mod adresa IP:* Static IP *Adresa DNS1 si DNS2:* 0.0.0.0 *DHCP server: dezactivat*

Acestea pot fi modificate in meniul Station al setarilor de sistem, submeniul Bus station.

#### **Setarile computerului utilizatorului (cu adresa IP fixa):**

Setarile posibile de IP in computerul utilizatorului, conform setarilor (optionale) de mai sus: *Adresa IP:* in intervalul 192.168.0.1 - 192.168.254.254\* *Netmask:* 255.255.0.0 *Default gateway:*1 92.168.0.1

*\*Nota: adresa IP trebuie sa difere de cea a dispozitivului.*

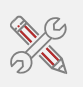

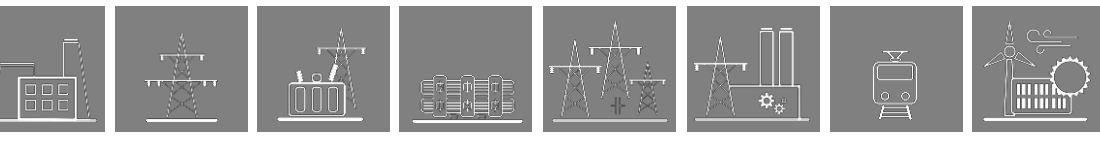

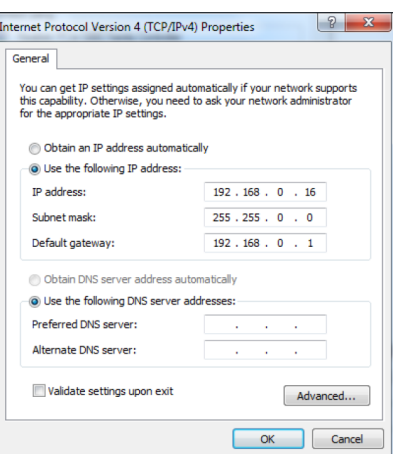

**Figura 4-1 Un exemplu de setari in computerul utilizatorului cu adresa IP fixa**

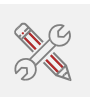

#### **4.1.2.2 Conectarea la dispozitiv cu serverul DHCP incorporat**

Serverul DHCP poate fi incorporat in meniul Station al setarilor de sistem, submeniul Bus station.

Nu utilizati functia server DHCP cand in retea este in functiune un alt server DHCP!

Daca acest tip de conexiune trebuie utilizat doar prin intermediul conectorului aflat la panoul frontal, se va selecta doar setarea "Front only" pentru acest parametru.

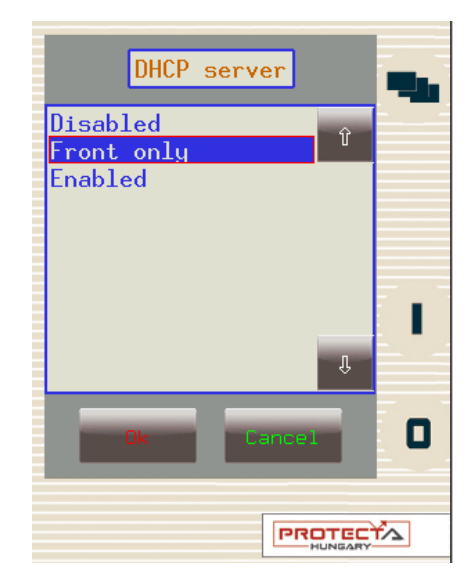

**Figura 4-2 Activarea serverului DHCP pentru controlul la panoul frontal** 

Daca este utilizat serverul DHCP al dispozitivului, se recomanda utilizarea urmatoarelor setari in computerul utilizatorului:

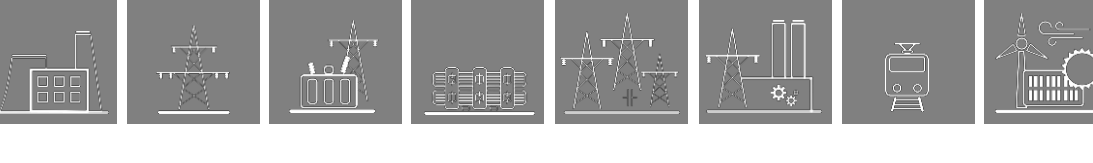

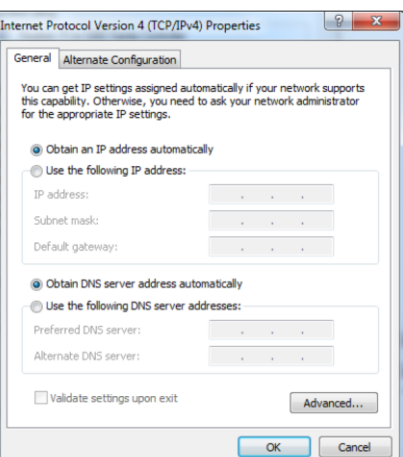

**Figura 4-3 Setari posibile in computerul utilizatorului cu server DHCP**

### **4.1.3 Utilizarea browserelor web**

Utilizatorul trebuie intai sa verifice daca browserul acceseaza dispozitivul prin proxy-server. Daca exista un proxy-server in retea, administratorul de sistem trebuie contactat pentru a obtine accesul.

Daca este clarificat acest aspect, utilizatorul poate introduce adresa IP a dispozitivului in bara de adrese a browserului. (Adresa IP poate fi citita pe afisajul principal al ecranului LCD local vezi Figura 3-2.) Trebuie apoi urmate procedurile obisnuite de navigare pe web.

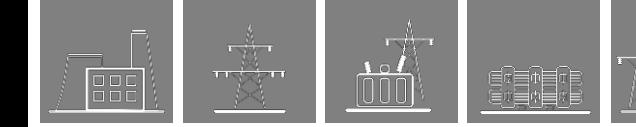

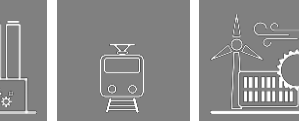

## **4.2 Repere ale meniului in browserul web**

## **4.2.1 Panoul principal**

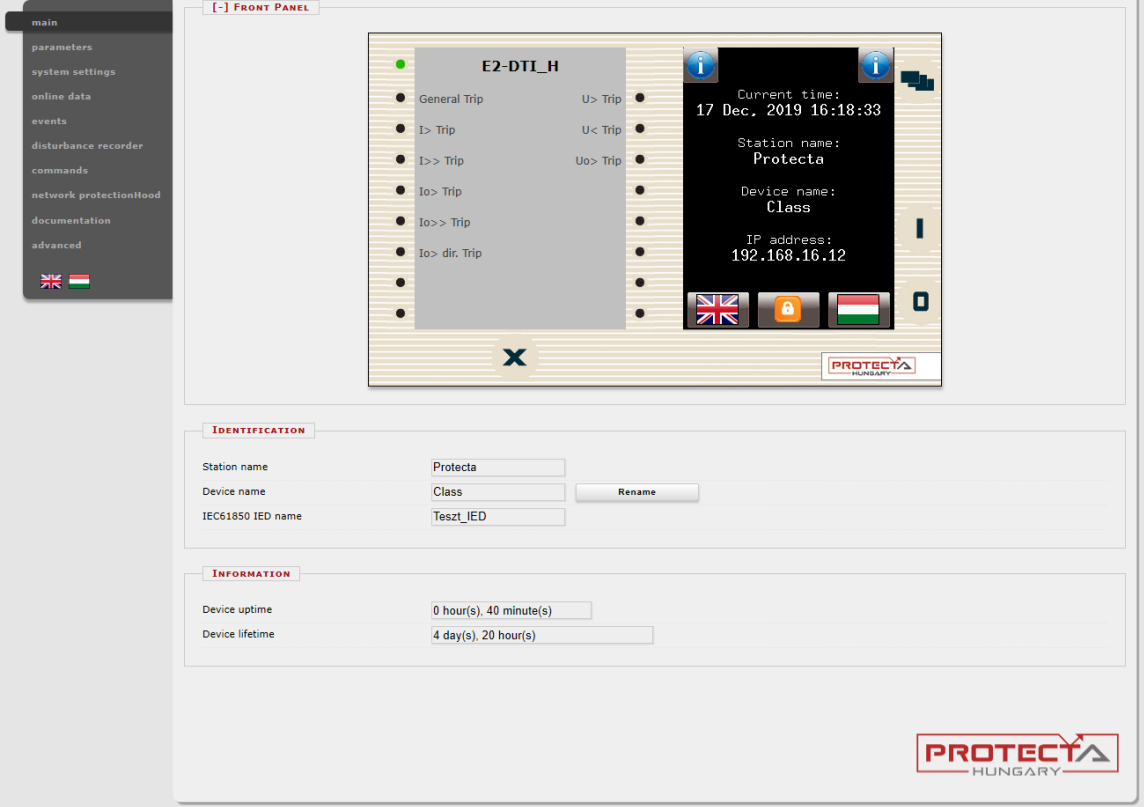

**Figura 4-4 Meniul principal** 

Panoul frontal al dispozitivului poate fi controlat de aici (Figura 4-4). Imaginea aflata in centrul ecranului se comporta la fel ca si ecranul tactil si LED-urile, exceptie facand butoanele on (1) si off (0). Aceste doua butoane sunt inactive din motive de siguranta.

Butonul X aflat la partea de jos a panoului frontal activeaza resetarea LED-ului. Textul descriptiv al LED-ului este determinat de configurare si poate sa difere fata de eticheta efectiva aplciata pe panoul frontal al dispozitivului.

*Identificare –* Utilizatorul poate modifica numele statiei si a dispozitivului din acest panou, introducand noile valori si facand click pe butonul Rename. Denumirea IEC61850 IED este doar pentru afisare aici, insa poate fi editata in instrumentul EuroCAP daca este nevoie.

*Partea informativa –* Exista doua campuri pentru timpul de functionare al instrumentului de masurare. Campul dedicat timpului de functionare afiseaza timpul care scurs de la ultima pornire a dispozitivului. Campul dedicat duratei de viata a dispozitivului afiseaza numarul de zile in care dispozitivul s-a aflat sub tensiune. In cazul unei actualizari CDSP, dispare durata de functionare a dispozitivului si apare durata de functionare RDSP/CDSP.

Butonul dedicat limbii (daca exista) aflat in meniu, modifica doar limba afisata de situl web. Asta inseamna ca meniurile (parametri, setari, etc.) vor fi indicati in limba aleasa dar evenimentele si evidenta perturbatiilor vor continua sa fie generate in limba setata la ecranul local principal (vezi Cap. 3.3.1 pentru detalii)

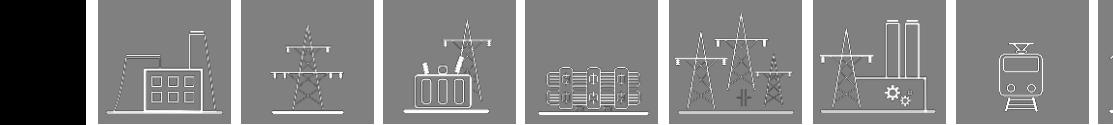

**THUM** 

#### **4.2.2 Parametri**

Diferiti parametri si variabile pot fi vizualizati si modificati in aceasta sectiune e meniului. Utilizatorul poate gestiona diferite seturi de parametri cu posibilitatea de a le seta, redenumi, exporta si importa. O parola poate fi setata pentru a importa, a exporta si a efectua diferite setari. Toti parametri fac parte dintr-o anumita blocare a functiei care poate fi deschisa individual sau inchisa utilizand simbolul [+] sau [-] symbol. Valorile parametrilor sunt afisate si pot fi modificate in campurile dedicate textelor, in casutele listelor sau in casetele de validare.

| <b>Expand all</b>  | <b>Print</b><br><b>Collapse all</b> |                  |                          |               |                           |
|--------------------|-------------------------------------|------------------|--------------------------|---------------|---------------------------|
| [+] COMMON         |                                     |                  |                          |               |                           |
| $[-]$ VT4 MODULE   |                                     |                  |                          |               |                           |
|                    | <b>Device value</b>                 | <b>New value</b> |                          |               |                           |
|                    | (Par set 1)                         |                  |                          |               |                           |
| Range              | Type 100                            | Type 100         | $\overline{\mathsf{v}}$  |               |                           |
| Connection U1-3    | $Ph-N$                              | $Ph-N$           | $\overline{\mathsf{v}}$  |               |                           |
| Connection U4      | Ph-Ph                               | Ph-Ph            | $\overline{\mathbf{v}}$  |               |                           |
| Direction U1-3     | Normal                              | Normal           | $\vee$                   |               |                           |
| Direction U4       | Normal                              | Normal           | $\overline{\mathcal{S}}$ |               |                           |
| VT correction      | 100                                 | 100              | $\left  \div \right $    | $\frac{0}{0}$ | $(100 - 115 / 1)$         |
| Rated Primary U1-3 | 100.00                              | 100              | $\left  \div \right $    | kV            | $(1.00 - 1000.00 / 0.01)$ |
|                    |                                     |                  | $\blacksquare$           |               |                           |

**Figura 4-5 Setarea parametrilor**

Butoanele aflate deasupra fisei parametrilor ofera extinderea si colapsarea rapida a tuturor panourilor functiilor si faciliteaza aflarea unui parametru. Butonul Print genereaza un layout dedicat imprimarii, intr-o alta fereastra a browserului.

Aspectul general al fisei parametrilor consta din coloane:

Prima *coloana* contine denumirea parametrului, text care provine din configurarea dispozitivului.

*A doua coloana* afiseaza valorile curente ale parametrilor selectati si ale seturilor salvate in dispozitiv. Parametrul setat pooate fi ales din caseta combo a meniului principal (vezi Figura 4- 6). Modificarea setului de parametri aici nu inseamna activarea sa, doar incarcarea in campurile dedicate. Gasiti mai multe informatii referitoare la activare in paragrafele urmatoare ale acestui capitol.

*A treia coloana* este utilizata pentru a accesa valorile dorite de catre utilizator. Intervalul si pasii valorilor asteptate sunt indicate in partea dreapta a coloanei parametrilor.

Modificarea si setarea in a treia coloana va fi marcata cu denumire albastra pentru blocarea functiei si cu text albastru in linia de text aferenta primului parametru.

Descrierea detaliata a campurilor este urmatoarea:

*Campul de text* – Campurile de text contin valori care pot fi modificate. Pentru a preveni incarcarea unor valori invalide in dispozitiv, asigurati-va ca toate valorile introduse se incadreaza in intervalul corect. In cazul in care este introdusa o valoare eronata, utilizatorul va fi notificat si valoarea este resetata la ultima valoare corecta.

*Caseta lista –* Facand click pe caseta lista, utilizatorul poate alege dintre valorile disponibile enumerate in caseta. (Caseta lista reprezinta tipul enumerat de parametri)

*Casuta de verificare -* Utilizatorul poate activa sau dezactiva anumite functii si proprietati in casuta de verificare, facand click pe caseta. Daca este bifata caseta de verificare, parametrul este activat. Invers, daca caseta de verificare este goala, parametrul este dezactivat. (Caseta de verificare contine parametri de tip boolean sau binar).

**Filmy** 

*Unitate –* Afiseaza unitatea parametrului, acolo unde este cazul. Nu toti parametri au unitati.

*Interval/Pas –* Se aplica doar campurilor de text; afiseaza intervalul in care se incadreaza o valoare. Pasul valorii reprezinta masura in care valoarea poate fi marita sau micsorata. De pilda, daca un parametru are o valoare implicita de 100, in interval de 1-1000 si o valoare a pasului de .01, valoarea sa poate fi modificata la 99.99, sau la 99.98, la 99.9, la 99 sau la 100.01, la 100.02, la 100.1, la 101, s.a.m.d. Valoarea nu poate sa coboare sub 1.00 sau peste 1000.00 intrucat ar fi in afara intervalului. Ca alt exemplu, daca acelasi parametru are o valoare a pasului de 5, vom putea schimba doar valoarea implicita de la 100 la 95 sau 105, s.a.m.d.

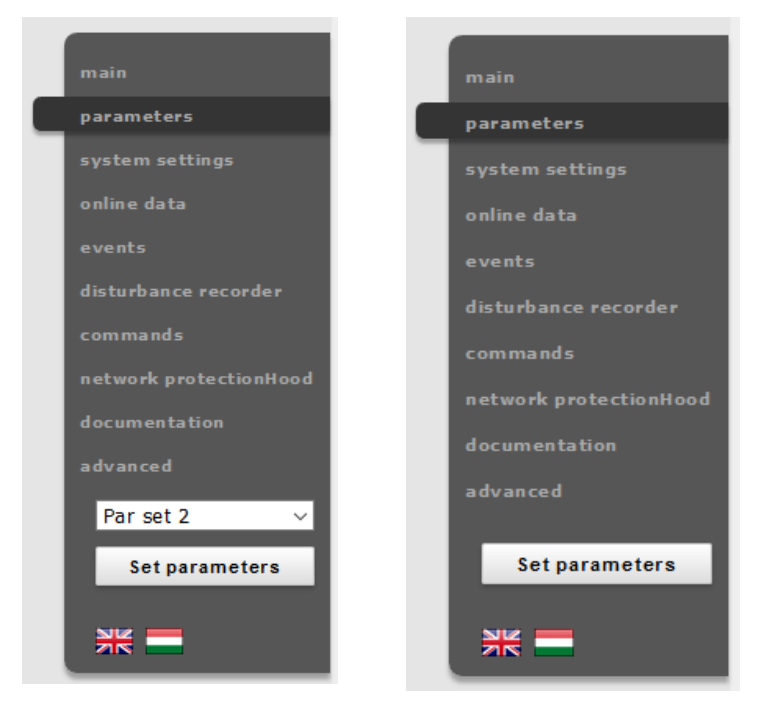

**Figura 4-6 Meniul principal cu si fara seturi multiple de parametri**

Valorile modificate ale parametrilor pot fi inscrise in parametrul selectat facand click pe butonul Set parameters de la panoul meniului principal. In cazul unui dispozitiv cu un singur set de parametri, nu exista caseta combo de selectie a parametrilor, dupa cum se poate vedea in partea dreapta a Figurii 4-6.

Valorile sunt verificate pentru constatarea modificarilor inainte ca utilizatorul sa paraseasca pagina existenta de web sau sa inainte ca un alt set de parametri sa fie incarcat. Apasand butonul Cancel, browserul va ramane setat pe pagina existenta. Apasand OK, browserul va ignora modificarile efectuate si paraseste pagina selectata.

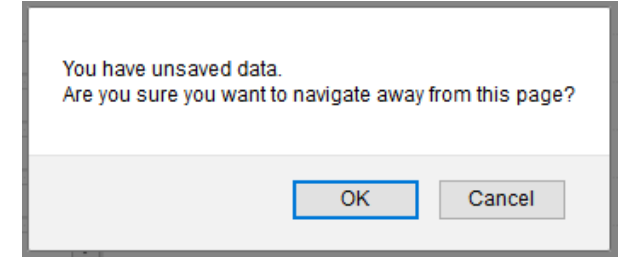

**Figura 4-7 Date nesalvate la parasirea paginii** 

#### **4.2.2.1 Gestionarea seturilor de parametri multipli**

La partea inferioara a paginii exista optiuni de gestionare a seturilor de parametri. Aceste butoane si functii apar doar daca dispozitivul este configurat sa aiba mai mult de un parametru setat. Urmatoarele butoane sunt disponibile:

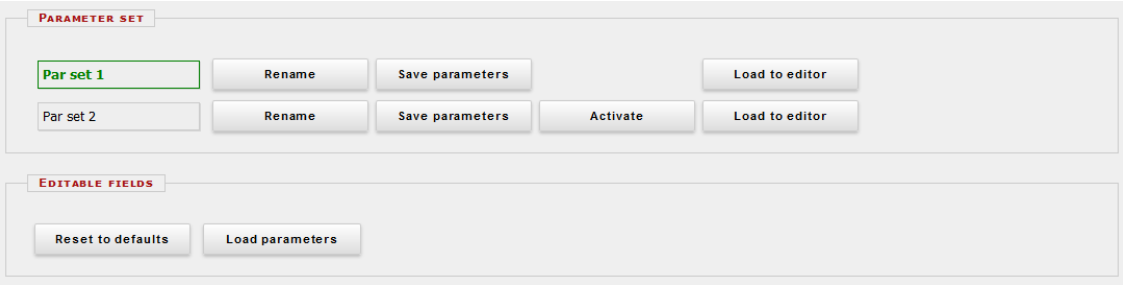

**Figura 4-8 Camp de control seturi parametri**

*Redenumire –* Aceasta functie redenumeste setul de parametri dupa ce utilizatorul a scris denumirea dorita in campul de text. Asigurati-va ca utilizati caractere alfanumerice, spatii, linii, linii inferioare ca input si ca niciun alt set nu are aceeasi denumire.

*Salvare parametri –* Setul corespunzator de parametri poate fi salvat ca fisier \*.par.

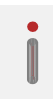

*Activeaza –* Permite activarea setului de parametri in corespondenta cu butonul, astfel incat dispozitivul va utiliza valorile respectivului set. Acest buton apare doar daca exista mai mult decat un set de parametri si ca nu exista nicio conditie specificata in configuratie pentru activarea setului de parametri. Denumirea setului activ de parametri va fi afisat cu verde.

Atentie la faptul ca activarea unui set de parametri nu incarca valorile in campurile de editare de mai sus. Valorile seturilor de parametri pot fi incarcate in campurile editabile prin utilizarea casetei combo situate pe panoul principal, in partea stanga (vezi Figura 4-6) sau facand click pe butonul Load din editor.

*Incarcare in editor –* Va incarca parametrul setat in dreptul butonului din campurile editabile.

*Resetare la valorile implicite –* Va reseta valorile de pe afisaj conform setarilor de fabrica implicite.

*Incarcare parametri -* Incarca un fisier de parametri salvat anterior si seteaza valorile de pe afisaj pe baza continutului acestuia.

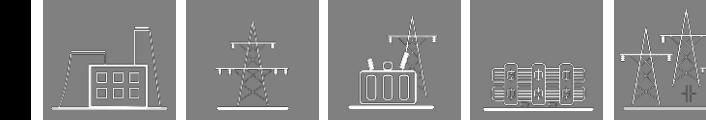

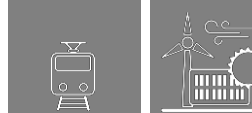

### **4.2.3 Setari de sistem**

Aceasta este rubrica din meniu in care se pot efectua ajustari la anumite setari ale dispozitivului. Aceasta rubrica a meniului poate fi protejata cu parola. Campurile de text, casetele de liste si casetele de verificare sunt aproape aceleasi ca si in cazul reperului din meniul parametrilor, cu exceptia unui anume tip de text din camp, a campului dedicat adresei IP, care exista doar aici, in rubrica de meniu a setarilor de sistem.

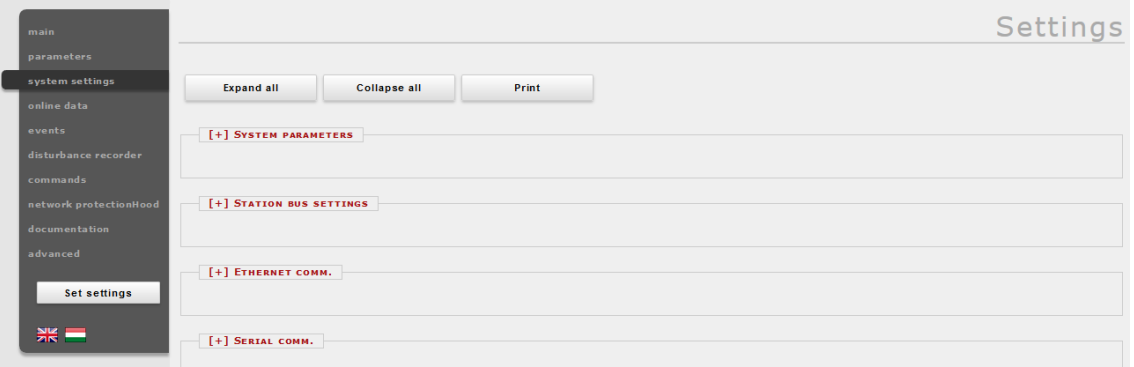

**Figura 4-9 Meniul setarilor de sistem**

Comportamentul fisei setarilor de sistem este foarte similar cu cel al fisei Parametrilor. Descrierea succinta a setarilor de sistem este dupa cum urmeaza:

*Parametrii sistemului -* Acest camp este utilizat pentru controlarea setarilor de frecventa ale panoului frontal.

*Setari bus station* - Acest camp include setarile pentru comunicarile IPv4 based cum ar fi adresa IP, modul adresei IP, modul redundant, mask, gateway, si adresele DNS. Functia DHCP a serverului poate fi pornita cu ajutorul unei casete combo.

*Atentie: nu utilizati functia DHCP a serverului atunci cand alt server DHCP este deja in functiune in retea, intrucat ar putea cauza eori serioase de comunciare.*

*Comunicare Ethernet -* Dispozitivul poate comunica prin intermediul mai multor protocoale Ethernet concomitent. Doar comunicarea IEC61850 este sub licenta, toate celelalte protocoale fiind disponibile implicit. Caseta combo cu rata de repetare GOOSE poate fi utilizata pentru ajustarea timpului T0 al mesajelor tip Generic Object Oriented Substation Event.

*Comunicare seriala –* Doar un protocol poate fi selectat in scopul comunicarii seriale, in acest camp putand fi setati parametrii fizici. Atentie la faptul ca comunicarea seriala necesita un card CPU adecvat.

*Sincronizare a orei -* Dispozitivul gestioneaza o gama variata de protocoale dedicate sincronizarii temporale: server NTP (SNTP), comunicare seriala si diferite inputuri de puls. Daca este activata avertizarea pentru parametrul Time sync. si dispozitivul nu este sincronizat, se declanseaza alarma (LED-ul de status devine galben).

*Setari zona orara –* Utilizati acest camp pentru a seta offset-ul la ora GMT si ora de vara.

*Retroiluminarea ecranului LCD –* Parametrii acestui camp controleaza comportamentul ecranului LCD. Retroiluminarea se va opri dupa timeout. Grupul de retroiluminare este util daca aveti mai multe dispozitive apropiate unul de altul. Apasarea unuia dintre acestea va porni pe ecranul LCD toate dispozitivelor care apartin aceluiasi grup.

*Servicii de sistem –* Utilizati acest camp pentru a seta modul interfata web, a activa modul de transfer securizat, pentru a descoperi dispozitive in reteaua locala, pentru a seta functia de login la distanta si pe cea de log server.

*Lista alba a clientilor –* Daca este activata aceasta functie, doar clientii admisi pot accesa dispozitivul in rolul selectat.

Mai multe informatii sunt disponibile in dreptul semnelor de intrebare situate langa setarea actuala.

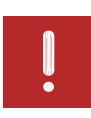

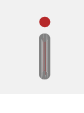

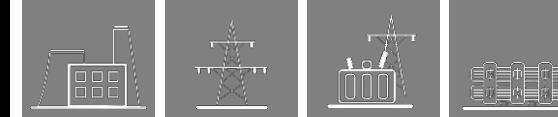

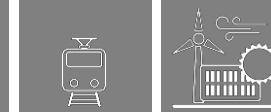

### **4.2.4 Date online**

Afiseaza datele masurate de catre dispozitiv. Valorile de pe ecran sunt actualizate la fiecare secunda. Toate datele de pe aceasta pagina sunt read-only, astfel ca nu pot fi modificate. In cazul in care exista un contor pe pagina, va fi disponibil un buton de resetare in dreptul acestuia.

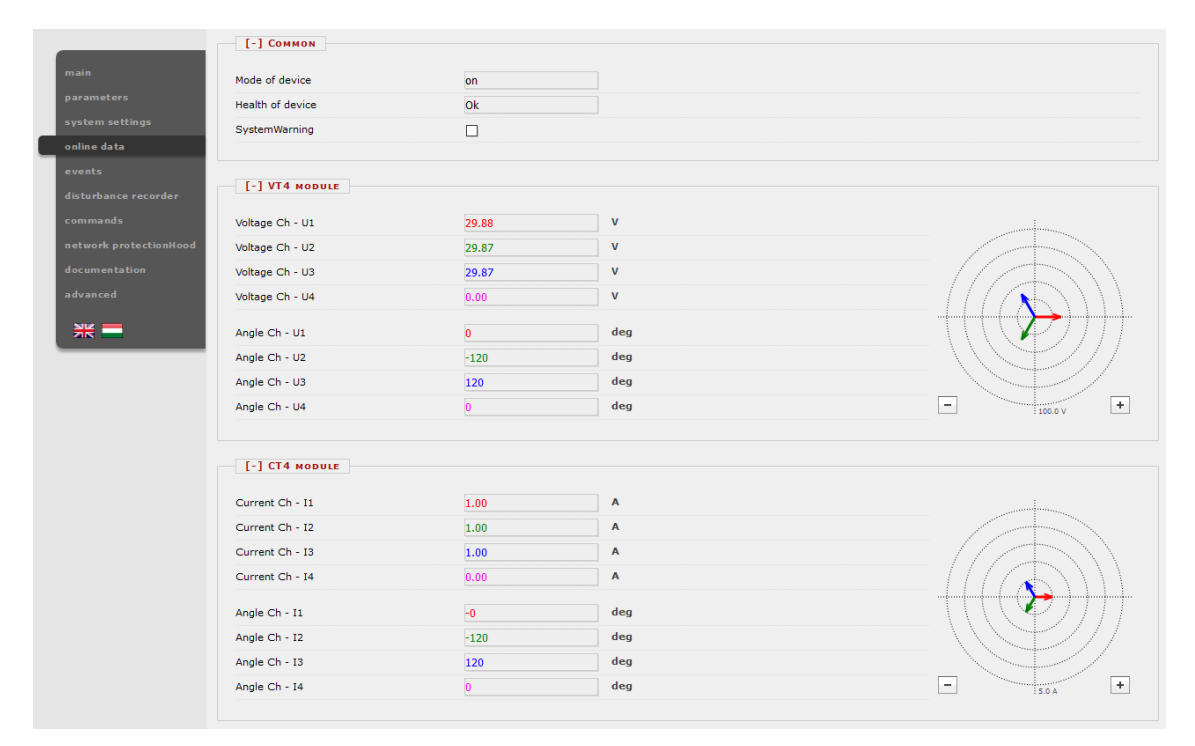

**Figura 4-10 Fisa on-line**

Datele binare sunt afisate sub forma unei casete de verificare, datele enumerated vor fi prezentate ca informatii textuale. Daca utilizatorul are un browser compatibil HTML5, anumite masuratori analogice vor fi prezentate ca vectori.

#### **4.2.5 Evenimente**

Pagina dedicata evenimentelor afiseaza o lista de evenimente interne ale dispozitivului. Fiecare eveniment este enumerat impreuna cu ora, cu blocarea functiei, cu denumirea canalului si cu noul text de status. Rezoltuia temporala este de 1 ms, dispozitivul putand contine circa 10000 evenimente. Daca lista este mai ampla, evenimentele cele mai vechi sunt sterse.

Daca cursorul mouse-ului agata dupa o blocare a functiei pentru o perioada scurta de timp, toate liniile de eveniment care apartin acleiasi blocari de functie vor fi evidentiate. De asemenea, daca cursorul trece peste denumirea unui canal de evenimente, toate evenimentele cu acelasi text vo fi evidentiate (Figura 4-11).

Pagina Evenimentului nu este improspatata automat, utilizatorul putand sa faca click pe butonul Refresh.

Stergerea tuturor evenimentelor si exportarea lor catre un fisier text este de asemenea posibila.

Un filtru al evenimentelor poate fi utilizat conform nevoilor utilizatorului: exista filtre pentru numarul randului dedicat evenimentului, data si textul continut; vezi partea dreapta sus a imaginii.

| main                   |            |                   |                                                    |                                                |                               |                      |                     | <b>Fvents</b>                                 |
|------------------------|------------|-------------------|----------------------------------------------------|------------------------------------------------|-------------------------------|----------------------|---------------------|-----------------------------------------------|
| parameters             |            |                   |                                                    |                                                |                               |                      |                     |                                               |
| system settings        |            | Refresh           | Erase all events                                   |                                                | <b>Export to file</b>         |                      |                     |                                               |
| online data            |            |                   |                                                    |                                                |                               |                      |                     |                                               |
| events                 |            | <b>EVENT LIST</b> |                                                    |                                                |                               |                      |                     | <b>EVENT FILTER</b>                           |
|                        |            |                   |                                                    |                                                |                               |                      |                     |                                               |
| disturbance recorder   | 1.         |                   | 2019-06-03 10:05:48.747                            | Irány. 3F túláramvéd.                          | L1 megszólalás                | ÷                    | $\hat{\phantom{a}}$ | Ordinal:                                      |
| commands               | 2.         |                   | 2019-06-03 10:05:48.747                            | Irány. 3F túláramvéd.                          | Megszólalás                   | ٠                    |                     |                                               |
| network protectionHood | 3.         |                   | 2019-06-03 10:05:48.747                            | Irány. 3F túláramvéd.                          | Irány                         | Hátra                |                     | $\left \frac{\bullet}{\bullet}\right $<br>취 - |
|                        | 4.         |                   | 2019-06-03 10:05:48.817                            | Irány. 3F túláramvéd.                          | Kioldás                       | $\ddot{\phantom{1}}$ |                     | Date:                                         |
| documentation          | 5.         | 2019-06-03        | 10:05:48.827                                       | Fázisszel. kioldó logika                       | L1 kioldás                    | Ť                    |                     |                                               |
| advanced               | 6.         | 2019-06-03        | 10:05:48.827                                       | Fázisszel, kioldó logika                       | L2 kioldás                    | ٠                    |                     | éééé. hh. nn.                                 |
|                        | 7.         | 2019-06-03        | 10:05:48.827                                       | Fázisszel, kioldó logika                       | L3 kioldás                    | ÷                    |                     | éééé. hh. nn.                                 |
|                        | 8.         | 2019-06-03        | 10:05:48.827                                       | Fázisszel, kioldó logika                       | Kioldás                       | ٠                    |                     |                                               |
| 米里                     | 9.         |                   | 2019-06-03 10:05:48.867                            | Irány. 3F túláramvéd.                          | L1 megszólalás                | $\ddot{\phantom{1}}$ |                     | Contains:                                     |
|                        | 10.        |                   | 2019-06-03 10:05:48.867                            | Irány. 3F túláramvéd.                          | Megszólalás                   | J                    |                     |                                               |
|                        | 11.        |                   | 2019-06-03 10:05:48.867                            | Irány. 3F túláramvéd.                          | Kioldás                       |                      |                     |                                               |
|                        | 12.        | 2019-06-03        | 10:05:48.977                                       | Fázisszel, kioldó logika                       | L1 kioldás                    |                      |                     |                                               |
|                        | 13.        | 2019-06-03        | 10:05:48.977                                       | Fázisszel, kioldó logika                       | L2 kioldás                    | $\downarrow$         |                     | ÷<br>$\overline{\phantom{m}}$                 |
|                        | 14.        | 2019-06-03        | 10:05:48.977                                       | Fázisszel, kioldó logika                       | L3 kioldás                    | T                    |                     |                                               |
|                        | 15.        | 2019-06-03        | 10:05:48.977                                       | Fázisszel, kioldó logika                       | Kioldás                       | $\downarrow$         |                     | Reset<br>Apply                                |
|                        | 16.        | 2019-06-03        | 10:05:50.157                                       | Kikapcs. áram rögzítő                          | IL1 üzemi                     | 2907 A               |                     |                                               |
|                        | 17.        | $2019 - 06 - 03$  | 10:05:50.157                                       | Kikapcs. áram rögzítő                          | IL2 üzemi                     | 1450 A               |                     |                                               |
|                        | 18.        | 2019-06-03        | 10:05:50.157                                       | Kikapcs, áram rögzítő                          | IL3 üzemi                     | 1450 A               |                     |                                               |
|                        | 19.        | 2019-06-03        | 10:05:50.157                                       | Kikapcs. áram rögzítő                          | IL1 zárlati                   | 2908 A               |                     |                                               |
|                        | 20.        | $2019 - 06 - 03$  | 10:05:50.157                                       | Kikapcs, áram rögzítő                          | IL2 zárlati                   | 1450 A               |                     |                                               |
|                        | 21.        | 2019-06-03        | 10:05:50.157                                       | Kikapcs. áram rögzítő                          | IL3 zárlati                   | 1450 A<br>$-174.4$   |                     |                                               |
|                        | 22.        |                   | 2019-06-03 10:05:52.607                            | Irány. 3F túláramvéd.                          | <b>Hibahely km</b>            | km                   |                     |                                               |
|                        | 23.        |                   | 2019-06-03 10:06:34.128                            | Irány. 3F túláramvéd.                          | L1 megszólalás                | Ť.                   |                     |                                               |
|                        | 24.        |                   | 2019-06-03 10:06:34.128                            | Irány. 3F túláramvéd.                          | Megszólalás                   | $\ddot{\phantom{1}}$ |                     |                                               |
|                        | 25.        |                   | 2019-06-03 10:06:34.128                            | Irány. 3F túláramvéd.                          | Irány                         | Hátra                |                     |                                               |
|                        | 26.        |                   | 2019-06-03 10:06:34.198                            | Irány. 3F túláramvéd.                          | Kioldás                       | Ť                    |                     |                                               |
|                        | 27.        | 2019-06-03        | 10:06:34.208                                       | Fázisszel, kioldó logika                       | L1 kioldás                    | $\ddot{\tau}$        |                     |                                               |
|                        | 28.        | 2019-06-03        | 10:06:34.208                                       | Fázisszel. kioldó logika                       | L2 kioldás                    | ÷                    |                     |                                               |
|                        | 29.        | 2019-06-03        | 10:06:34.208                                       | Fázisszel, kioldó logika                       | L3 kioldás                    | $\bullet$            |                     |                                               |
|                        | 30.        | 2019-06-03        | 10:06:34.208                                       | Fázisszel, kioldó logika                       | Kioldás                       | ÷<br>t               |                     |                                               |
|                        | 31.        |                   | 2019-06-03 10:06:34.238                            | Irány. 3F túláramvéd.                          | L1 megszólalás                | J.                   |                     |                                               |
|                        | 32.<br>33. |                   | 2019-06-03 10:06:34.238<br>2019-06-03 10:06:34.238 | Irány, 3F túláramvéd.<br>Irány. 3F túláramvéd. | Megszólalás<br><b>Kioldás</b> |                      |                     |                                               |
|                        | 34.        | 2019-06-03        | 10:06:34.358                                       | Fázisszel. kioldó logika                       | L1 kioldás                    |                      |                     |                                               |
|                        | 35.        | 2019-06-03        | 10:06:34.358                                       | Fázisszel, kioldó logika                       | L2 kioldás                    | $\downarrow$         |                     |                                               |
|                        | 36.        | 2019-06-03        | 10:06:34.358                                       | Fázisszel, kioldó logika                       | L3 kioldás                    | $\ddot{\phantom{0}}$ |                     |                                               |
|                        | 37.        | $2019 - 06 - 03$  | 10:06:34.358                                       | Fázisszel, kioldó logika                       | Kioldás                       | $\downarrow$         |                     |                                               |
|                        | 38.        | 2019-06-03        | 10:06:34.688                                       | Kikapcs, áram rögzítő                          | IL1 üzemi                     | 2904 A               |                     |                                               |
|                        | 39.        | 2019-06-03        | 10:06:34.688                                       | Kikapcs. áram rögzítő                          | IL2 üzemi                     | 1452 A               |                     |                                               |
|                        | 40.        | 2019-06-03        | 10:06:34.688                                       | Kikapcs, áram rögzítő                          | IL3 üzemi                     | 1452 A               |                     |                                               |
|                        | 41.        | 2019-06-03        | 10:06:34.688                                       | Kikapcs. áram rögzítő                          | IL1 zárlati                   | 2904 A               |                     |                                               |
|                        | 42.        | 2019-06-03        | 10:06:34.688                                       | Kikapcs. áram rögzítő                          | IL2 zárlati                   | 1453 A               | $\check{ }$         |                                               |
|                        |            |                   |                                                    |                                                |                               |                      |                     |                                               |

**Figura 4-11 Fisa evenimente**

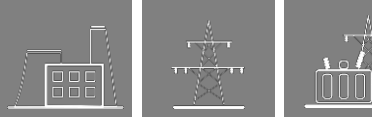

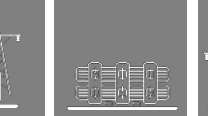

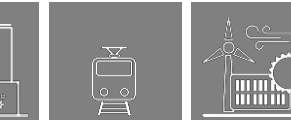

## **4.2.6 Registrul perturbatiilor**

Ecranul dedicat perturbatiilor (Figura 4-12) permite utilizatorului sa descarce sau sa vizualizeze inregistrarea acestora. Fiecare inregistrare este stocata in format COMTRADE si poate fi descarcata intr-un fisier comprimat (continand fisere CFG, INF si DAT). Informatiile temporale inregistrate sunt utilizate ca referinta in fisierele stocate. Descarcarea si stergerea inregistrarilor este posibila individual, pentru fiecare in parte. Facand click pe butonul Download all, toate inregistrarile vor fi descarcate intr-un singur fisier .zip.

| main                   |                              |             |                          |                                      |                     | Disturbance Recorder |              |
|------------------------|------------------------------|-------------|--------------------------|--------------------------------------|---------------------|----------------------|--------------|
| parameters             |                              |             |                          |                                      |                     |                      |              |
| system settings        | <b>RECORDED DISTURBANCES</b> |             |                          |                                      |                     |                      |              |
| online data            | <b>Download</b>              | View        | <b>Erase</b>             | 2019.06.03 10:05:48.837 (123 kBytes) |                     |                      | ۸            |
| events                 | <b>Download</b>              | View        | Erase                    | 2019.06.03 10:06:34.218 (123 kBytes) |                     |                      |              |
|                        | <b>Download</b>              | View        | <b>Erase</b>             | 2019.06.03 10:07:40.210 (123 kBytes) |                     |                      |              |
| disturbance recorder   | <b>Download</b>              | View        | Erase                    | 2019.06.03 10:08:33.494 (123 kBytes) |                     |                      |              |
| commands               | <b>Download</b>              | View        | <b>Erase</b>             | 2019.06.03 10:09:56.338 (123 kBytes) |                     |                      |              |
| network protectionHood | <b>Download</b>              | View        | Erase                    | 2019.06.03 10:11:18.838 (127 kBytes) |                     |                      |              |
|                        | <b>Download</b>              | View        | <b>Erase</b>             | 2019.06.03 10:15:42.043 (122 kBytes) |                     |                      |              |
| documentation          | <b>Download</b>              | View        | Erase                    | 2019.06.03 10:16:22.274 (122 kBytes) |                     |                      |              |
| advanced               | <b>Download</b>              | View        | <b>Erase</b>             | 2019.06.03 10:54:29.885 (123 kBytes) |                     |                      |              |
|                        | <b>Download</b>              | <b>View</b> | Erase                    | 2019.06.03 10:54:32.435 (122 kBytes) |                     |                      |              |
| $rac{1}{25}$ $=$       | <b>Download</b>              | View        | <b>Erase</b>             | 2019.06.03 11:05:20.753 (211 kBytes) |                     |                      |              |
|                        | <b>Download</b>              | View        | Erase                    | 2019.06.03 11:05:25.862 (211 kBytes) |                     |                      |              |
|                        | <b>Download</b>              | View        | <b>Erase</b>             | 2019.06.03 11:05:31.182 (211 kBytes) |                     |                      |              |
|                        | <b>Download</b>              | View        | Erase                    | 2019.06.03 11:06:46.526 (217 kBytes) |                     |                      |              |
|                        | <b>Download</b>              | View        | <b>Erase</b>             | 2019.06.03 11:06:51.626 (216 kBytes) |                     |                      |              |
|                        | <b>Download</b>              | View        | Erase                    | 2019.06.03 11:06:56.746 (216 kBytes) |                     |                      |              |
|                        | <b>Download</b>              | View        | <b>Erase</b>             | 2019.06.03 11:10:22.865 (211 kBytes) |                     |                      |              |
|                        | <b>Download</b>              | View        | Erase                    | 2019.06.03 11:10:27.995 (211 kBytes) |                     |                      |              |
|                        | Download                     | View        | <b>Erase</b>             | 2019.06.03 11:10:33.085 (211 kBytes) |                     |                      |              |
|                        | <b>Download</b>              | View        | Erase                    | 2019.06.03 11:11:43.528 (212 kBytes) |                     |                      |              |
|                        | <b>Download</b>              | View        | <b>Erase</b>             | 2019.06.03 11:11:48.659 (211 kBytes) |                     |                      |              |
|                        | <b>Download</b>              | View        | Erase                    | 2019.06.03 11:11:53.759 (211 kBytes) |                     |                      |              |
|                        | <b>Download</b>              | View        | <b>Erase</b>             | 2019.06.03 11:16:11.831 (124 kBytes) |                     |                      |              |
|                        | <b>Download</b>              | View        | Erase                    | 2019.06.03 11:16:12.931 (124 kBytes) |                     |                      | $\checkmark$ |
|                        |                              |             |                          |                                      |                     |                      |              |
|                        | Refresh                      |             | <b>Erase all records</b> | Download all                         | <b>Manual start</b> | PRO                  |              |

**Figura 4-12 Afisajul listei perturbatiilor inregistrate**

O functie simpla incorporata faciliteaza utilizarea (Figura 4-13 si Figura 4-14). Aceasta vizualizare ofera posibilitatea de evaluare rapida a perturbatiilor. Atat canalele analogice cat si cele binare sunt afisate pe ecran.

In partea dreapta exista un panou flotant cu butoane pentru controlul comportamentului la afisaj. Butoanele cu semnele plus si minus sunt utilizate pentru ajustarea zoom-ului orizontal al imaginii. Facand click pe butonul 1:1 buton se efectueaza resetarea la vizualizarea dimensiunii orizontale implicite. Modul de scalare este un buton declansator care modifica felul de scriere al canalului analog. In mod implicit, scrierea se efectueaza utilizand o scala comuna verticala calculata de pornind de la toate canalale analogice disponibile, cu acelasi parametru al unitatii. Altfel spus, utilizeaza o grupare a canalelor conform unitatii lor specifice. Daca utilizatorul face click pe acest buton, fiecare canal analog va fi scris conform propriei scale individuale, calculata de la valoarea maxima a respectivului canal.

Este posibila plasarea a maximum 2 markeri facand click cu mouse-ul pentru a examina timingul: pana cand este plasat, numarul primului marker reprezinta intervalul de timp dintre marker si inceputul inregistrarii perturbatiii (de ex.: timpul 0, dupa timpul care precede eroarea). Atunci cand este plasat markerul, va fi indicata ora sa exacta iar acum markerul secund va indica un interval de timp, dar in acest caz intre cei doi markeri.

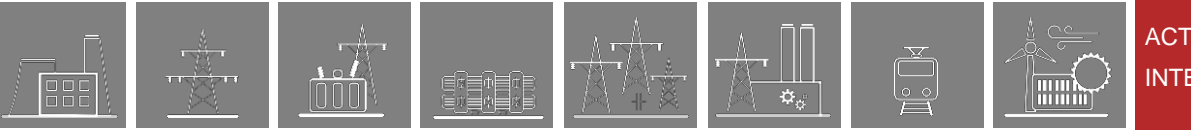

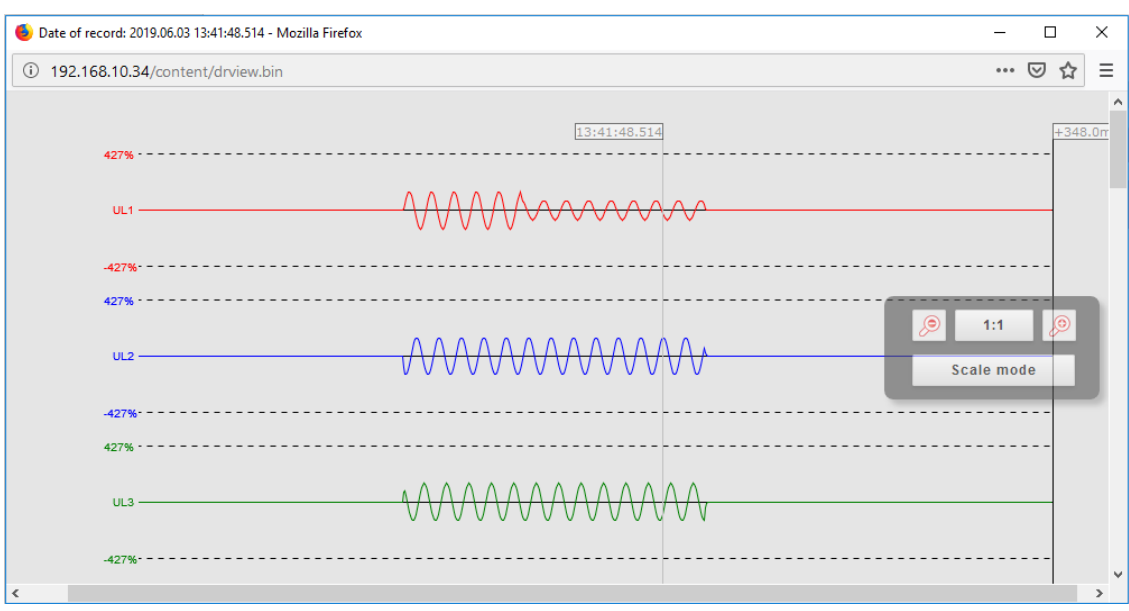

**Figura 4-13 Previzualizare inregistrari perturbatii – canale analogice** 

| 192.168.0.246/content/drview.bin |              |           | ☑<br>0.0.0<br>松   |
|----------------------------------|--------------|-----------|-------------------|
| Prepare -                        |              |           |                   |
| FastImpOut -                     | 15:33:19.972 | $+38.0ms$ |                   |
| $Z1$ L1 start $-$                |              |           |                   |
| $Z1$ L2 start -                  |              |           |                   |
| Z1 L3 start -                    |              |           |                   |
| $Z1$ start -                     |              |           |                   |
| Z1 trip -                        |              |           |                   |
| $Z2$ L1 start $-$                |              |           |                   |
| Z2 L2 start -                    |              |           |                   |
| Z2 L3 start -                    |              |           |                   |
| $Z2$ start $-$                   |              |           | <u>(e)</u><br>1:1 |
| $Z2$ trip $-$                    |              |           |                   |
| Z3 L1 start -                    |              |           | <b>Scale mode</b> |
| Z3 L2 start -                    |              |           |                   |
| Z3 L3 start -                    |              |           |                   |
| $Z3$ start -                     |              |           |                   |
| Z3 trip -                        |              |           |                   |
| $Z4 L1$ start -                  |              |           |                   |
| $Z4$ L2 start -                  |              |           |                   |
| $Z4$ L3 start $-$                |              |           |                   |
| Z4 start -                       |              |           |                   |
| Z4 trip -                        |              |           |                   |

**Figura 4-14 Previzualizare inregistrari perturbatii – canale binare**

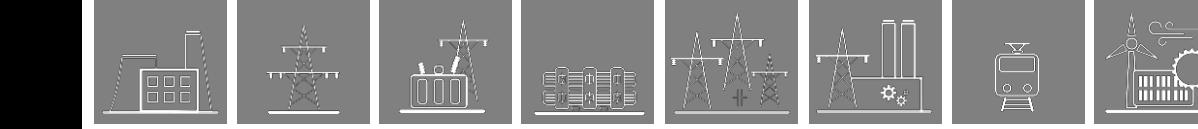

## **4.2.7 Comenzi**

Dispozitivul poate contine blocari ale functiei prin intermediul unor obiecte controlabile ale caror comenzi apar pe aceasta pagina (Figura 4-15). O comanda poate fi efectuata facand click pe butonul corespunzator din campul functiei. O casuta de dialog va solicita utilizatorului confirmarea comenzii (Figura 4-16).

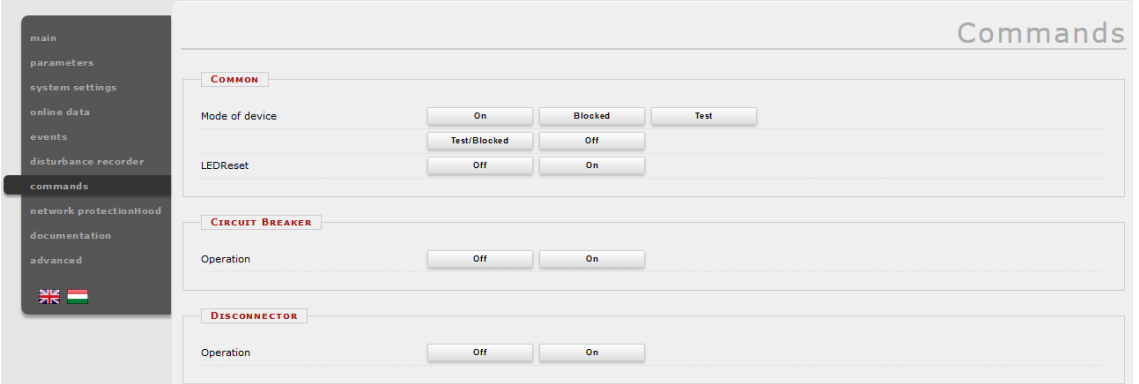

**Figura 4-15 Fisa de comanda** 

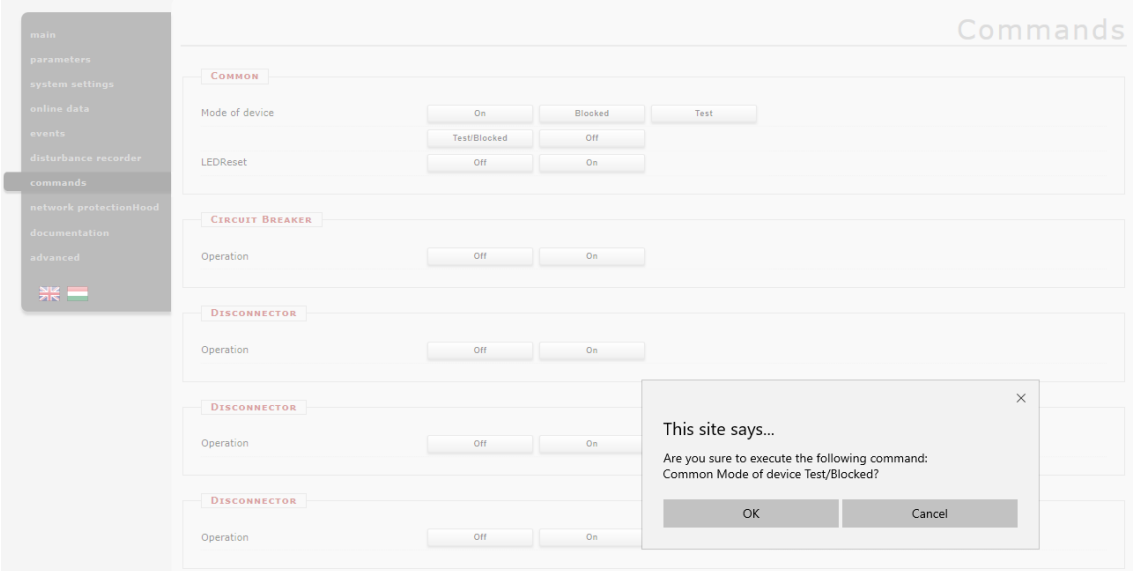

**Figura 4-16 Casuta de dialog pentru confirmare** 

**Filling** 

Modalitatea dispozitivului in campul comun are 5 setari bazate pe definirea IEC61850-7-410; aceste comenzi sunt prezente la toate dispozitivele EuroProt+:

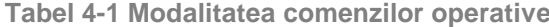

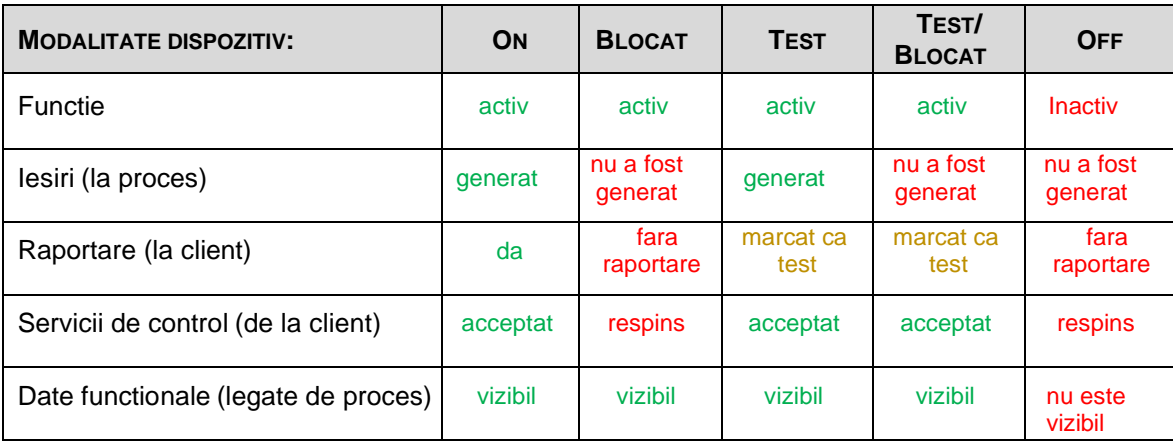

#### **4.2.8 Protectie retea**

FIEL

**FINN** 

Acest ecran indica dispozitivele aflate in aceeasi retea cu dispozitivul dvs. Dispozitivele compatibile sunt identificate si sunt afisate informatiile aferente acestora. Dispozitivul evidentiat cu rosu este cel accesat in respectivul moment. Facand click pe celelalte linkuri, utilizatorul va fi redirectionat catre dispozitivul corespunzator.

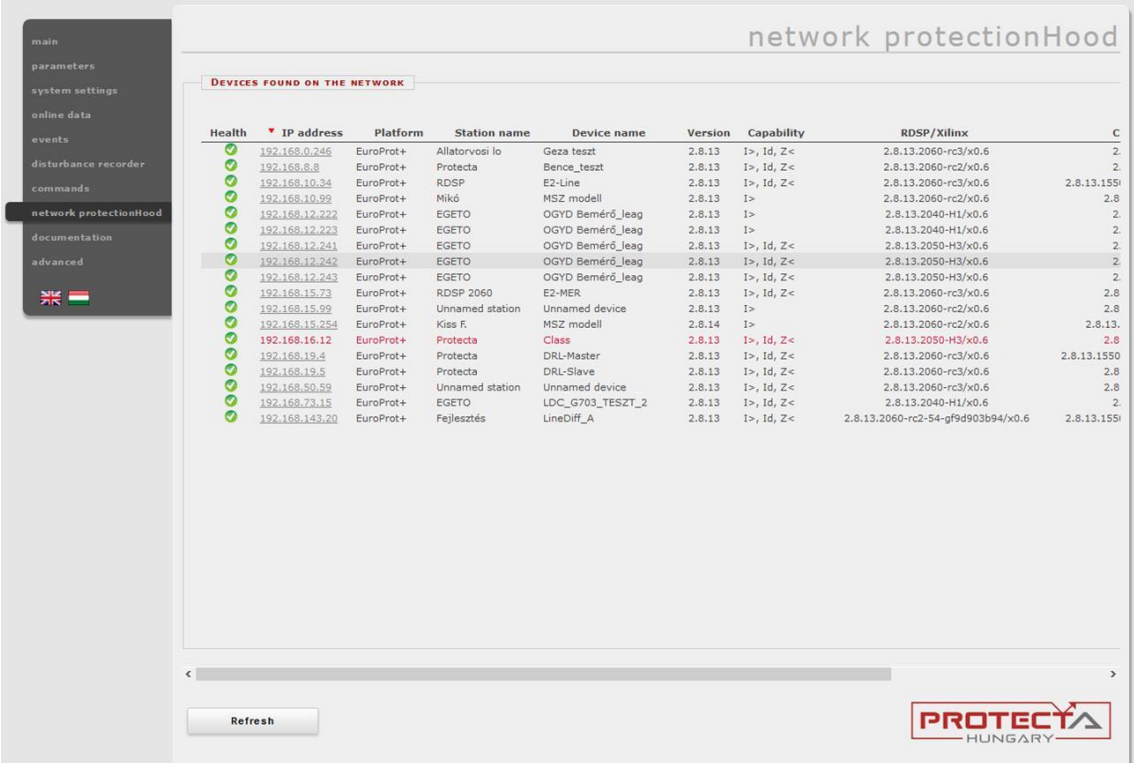

#### **Figura 4-17** P**rotectie retea**

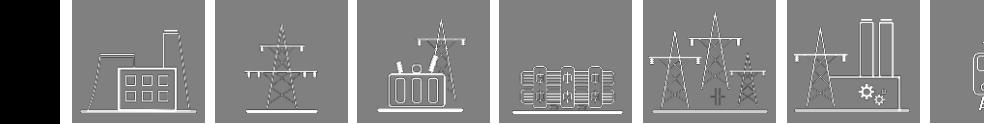

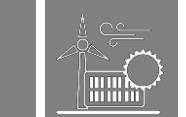

### **4.2.9 Documentatie**

Acest ecran afiseaza fisierele personalizate incarcate in unitatea de stocare incorporata a dispozitivului. Utilizatorul poate incarca orice tip de document si de fisier care poate fi salvat pe dispozitiv si va fi accesibil pentru utilizari ulterioare. Exista o limita disponibila de 8 MB, dimensiunea fiecarui fisier fiind de maximum 2MB.

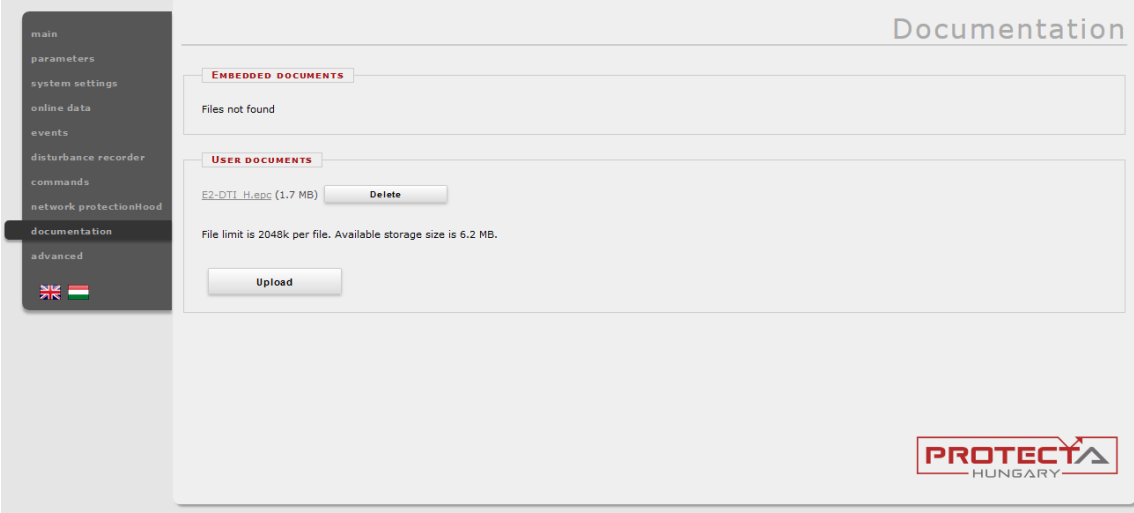

**Figura 4-18 Documentatie utilizator**

### **4.2.10 Setari avansate**

Acest meniu afiseaza un submeniu cu alte optiuni disponibile. Se poate seta o parola pentru a permite accesul la aceste rubrici din meniu.

#### **4.2.10.1 Gestionarea parolei**

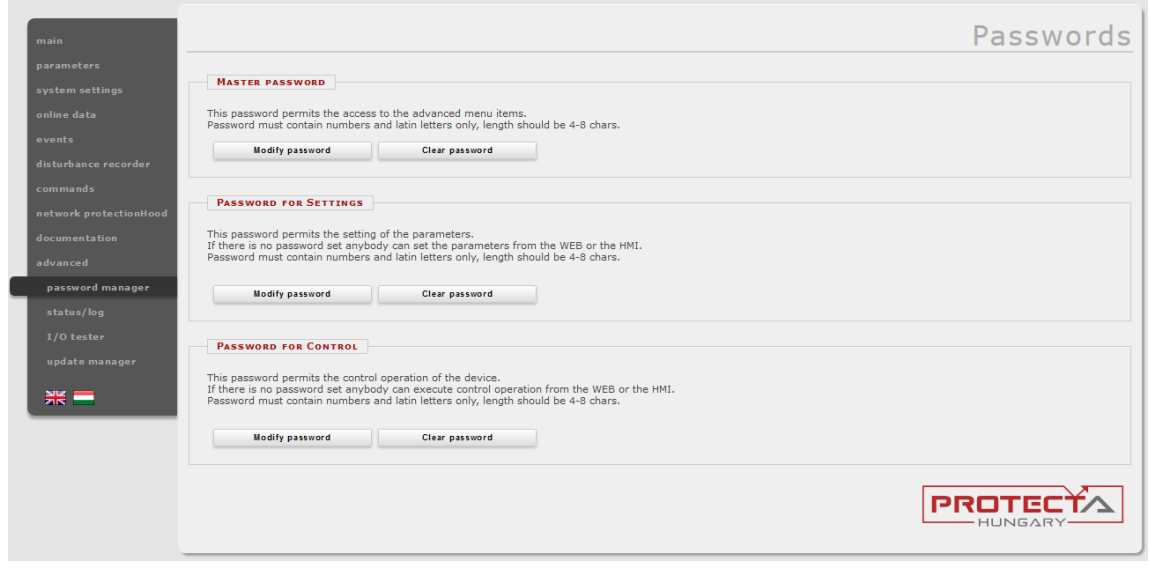

**Figura 4-19 Casuta de dialog pt. gestionarea parolei** 

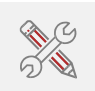

Parolele sunt utilizate pentru a preveni accesul neautorizat la dispozitiv. Exista trei niveluri predefinite pentru parole:

• Parola master controleaza accesul la meniul Advanced. Astel se evita de asemenea si accesul neautorizat la casuta de dialog pentru gestionarea parolei.

**Filmy** 

- Setarile parolei restrictioneaza accesul la meniurile *parametrilor* si al *setarilor de sistem*. Cand este creata o noua parola, utilizatorul poate sa isi defineasca tinta astfel: parola pentru setarile operative locale (LCD), parola pentru actionarea la distanta (web) sau ambele.
- Parola pentru control atribuie o parola pentru toate comenzile de control. Atunci cand este generata o noua parola, utilizatorul poate sa isi defineasca tinta astfel: parola pentru setarile operative locale (LCD), parola pentru actionarea la distanta (web) (limitand accesul la meniul *comenzi*)

Utilizatorul trebuie sa introduca parola de doua ori pentru a evita scrierea gresita (Figura 4-20). Numerele si caracterele de baza sunt admise. Parolele tin cont de minuscule si majuscule; acestea trebuie sa aiba intre 4 si 8 caractere.

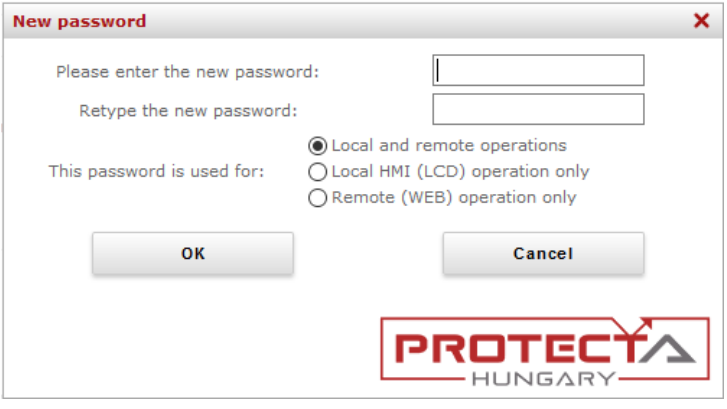

**Figura 4-20 Casuta de dialog introducere parola** 

#### **4.2.10.2** Status/log

Informatiile detaliate referitoare la campurile dedicate statusului sunt urmatoarele:

In campul **Cards** (Figura 4-21) este prezentat modul in care partea hardware a dispozitivului se potriveste cu layout-ul hardware definit in configuratia sa (creat in EuroCAP  $*$  Rack Designer). In cazul vreunei nepotriviri, dispozitivul se opreste din functionare si intra in modalitatea Eroare (LED-ul de status devine rosu)

Acest camp ofera mai multe informatii detaliate despre hardware.

Exista trei reguli pentru a compatibiliza hardware-ul configurat cu cel existent in dispozitive:

- *1. Aceste tipuri de module trebuie sa se potriveasca complet:*
	- Modul **ATO+** (iesiri analogice )
	- Modul**e COM+** (module de comunciare pentru bara colectoare si protectia dif. de linie)
	- Module **CT+** (intrari CT)
	- Module **INJ+** (pentru controler DRL bobina de stingere a arcului)
	- Module **RAI+** (rotor injector punere la pamant /masurare)
	- Modul**e VT+** (intrari VT)
- *2. La toate celelalte module, cele de acelasi fel (vezi cele evidentiate cu bold de mai jos) pot fi schimbate intre ele. Iata cateva exemple:*
	- **O12+**/2201 **O12+**/1101 (si toate celelalte module **O12+**)
	- **CPU+**/1201 **CPU+**/1501 (si toate celelalte module **CPU+**)
	- **PS+**/4201 **PS+**/2301 (si toate celelalte module **PS+**)
	- **PSTP+**/2101 **PSTP+**/4201 (si toate celelalte module **PSTP+**)
- *3. Cazuri speciale care nu sunt acoperite de cele doua reguli anterioare:*
	- Modulele **HMI+** si **HMIT+** (HMI la distanta) sunt de asemenea interschimbabile
		- Daca un modul poate fi echipat cu mai multe feluri de conectori (de ex.:**VT+/2211** si **VT+/2211F** si **VT+/2211T**), atunci acestia pot fi schimbati intre ei.
- 31 EuroProt+ Operating Manual with Troubleshooting Guide [www.protecta.hu](http://www.protecta.hu/)

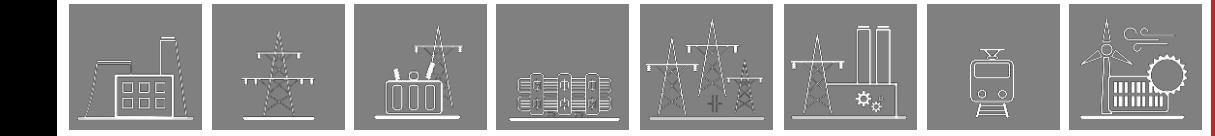

Status/Log

| <b>CARDS</b> |               |                     |            |                             |
|--------------|---------------|---------------------|------------|-----------------------------|
|              |               |                     |            |                             |
| <b>Slot</b>  | Configured    | <b>Detected</b>     | Serial Nr. | <b>Status</b>               |
|              | CPU+/1201     | CPU /1211           | 14102071   | matched                     |
| I(0)         | $CT + 15151$  | $CT + 15151$        | 10009702   | matched                     |
| H(1)         | $VT+ / 2211$  | $VT+ / 2211$        | 14108622   | matched                     |
| D(5)         | $R8+ / 00$    | $R8+ / 00$          | 18102181   | matched                     |
| C(6)         | $O12+ / 2201$ | 012+/2201 10026014  |            | matched                     |
| A(8)         | PSTP+/2101    | PSTP+/2101 17132356 |            | matched, internal use only! |
| HMI          | $HMI + /3502$ | HMI+/3521 10014736  |            | matched                     |
| <b>BUS</b>   | BUS+/4201     |                     |            | passive bus                 |
|              |               |                     |            |                             |

**Figura 4-21 Camp informativ card**

**Placuta de identificare** (Figura 4-22) contine informatia produsului si datele de baza ale dispozitivului.

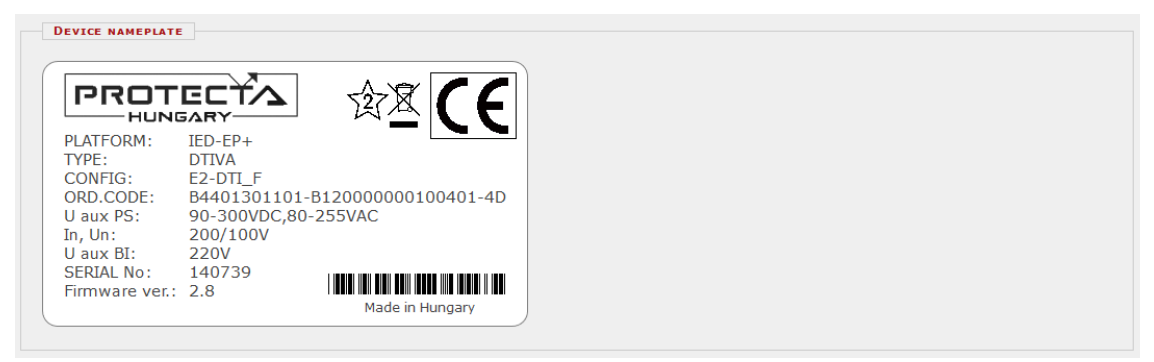

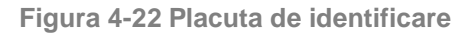

In campul **LOG files** (Figura 4-23) gasiti informatii interne despre anumite parti ale dispozitivului (RDSP, sistem, LCD, etc.).

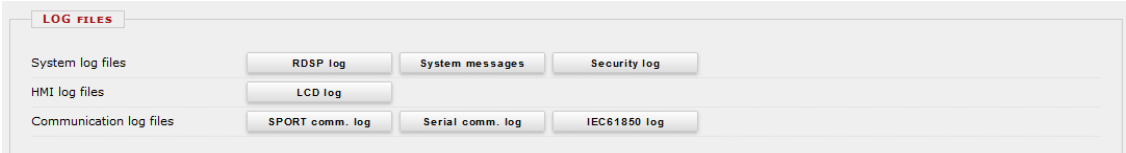

**Figura 4-23 Campul LOG files**

Erorile majore (LED rosu) si avertizarile (LED galben) sunt enumerate in campul **Warnings and errors** (Figura 4-24). In exemplul de mai jos, eroarea de sincronizare a orei este generata atunci cand caseta sa de verificare este bifata in partea de sincronizare a orei a paginii de setari sistem si nu s-a primit mesaj de sincronizare. Pentru mai multe informatii va rugam sa consultati [Ghidul de detectare a defectiunilor tehnice](https://www.protecta.hu/files/files/42293/pr-mu-27-11_europrot_troubleshooting.pdf)

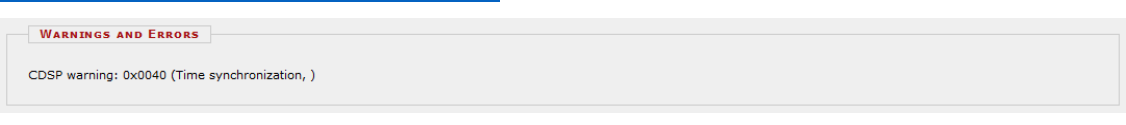

**Figura 4-24 Avertizari si erori**

In cazul oricarei erori se recomanda generarea unui fisier de raportare (Figura 4-25) utilizand butonul din campul **Backup/Report** si trimitandu-l [echipei de suport.](https://buy.protecta.hu/support/?language=English) Fisierul are extensie .zip si include cronologia evenimentelor, setarile parametrilor, datele de configurare si firmware-ul RDSP pentru dispozitivul existent. Totusi, nu include evidenta perturbatiilor. Evidentele erorilor oscilografice pot fi descarcate conform indicatiilor de la Figura 4-12.

Asigurati-va ca ati verificat dimensiunea fisierului report.zip: it trebuie sa depaseasca 10 kB. Daca este sub aceasta dimensiune, incercati sa o descarcati din nou dintr-un browser diferit sau actualizat.

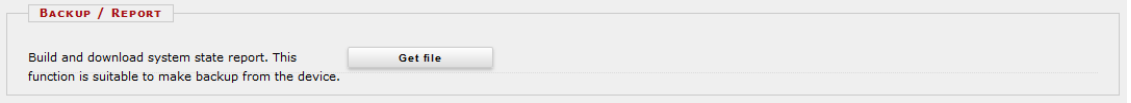

**Figura 4-25 Butonul pentru descarcarea fisierului .zip**

32 EuroProt+ Operating Manual with Troubleshooting Guide [www.protecta.hu](http://www.protecta.hu/)

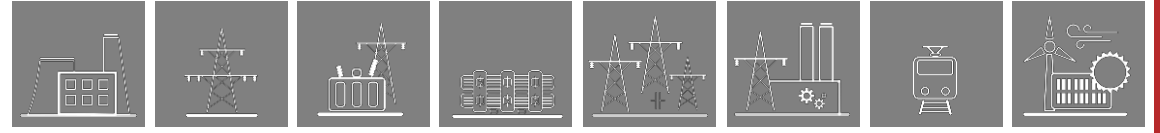

**Fisierele de comunicare** (Figura 4-26) pentru diferitele protocoale pot fi descarcate facand click pe butonul corespunzator.

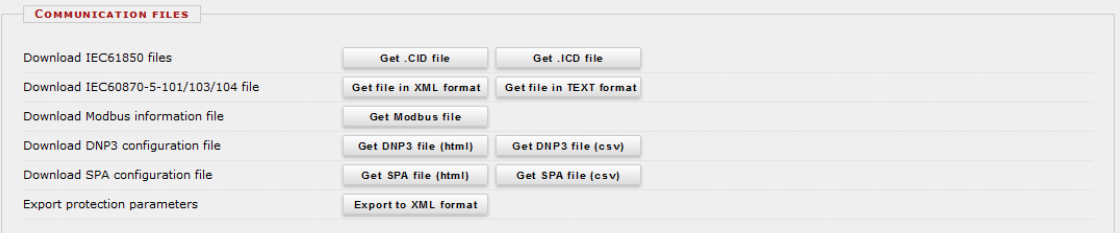

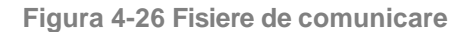

#### Statusul porturilor switch-ului intern sunt afisate in campul **Ethernet links** (Figura 4-27).

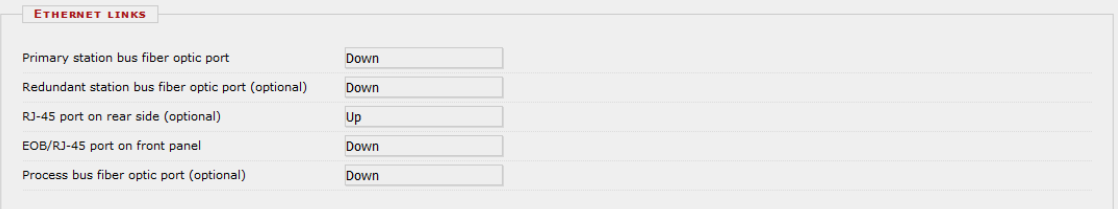

**Figura 4-27 Informatii Ethernet link**

#### Campul de informatii despre memnorie (**Device housekeeping)** din Figura 4-28, ofera informatii referitoare la resursele CDSP.

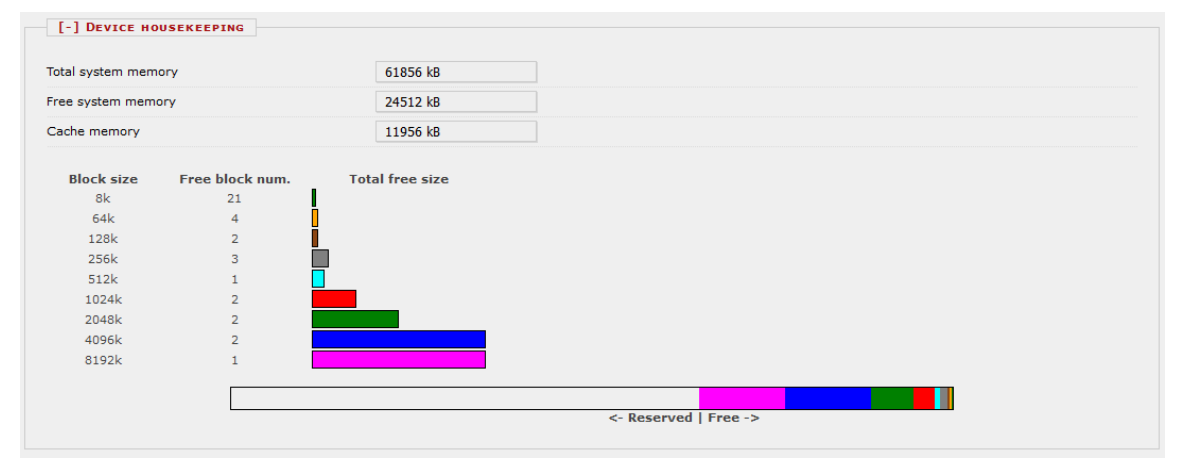

**Figura 4-28 Informatii despre memorie**

Campul **Sincronizare ora** (Figura 4-29) prezinta informatii despre supravegherea sincronizarii temporale. Daca nu este disponibila nicio sursa externa, ora sistemului de operare a PC-ului poate fi setata in dispozitiv cu ajutorul butonului Set device.

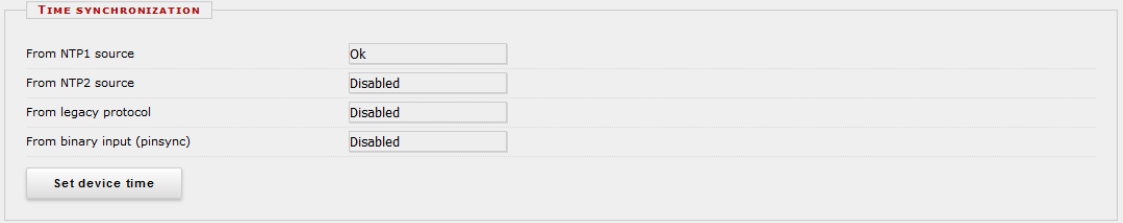

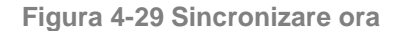

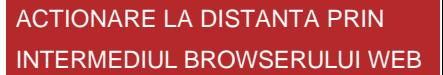

#### **4.2.10.3 Tester I/O**

Pagina web pentru functiile avansate ofera posibilitatea simularii I/O.

**Test LED panou principal** – facand click pe acest buton, LED-urile frontale vor fi testate printr-o secventa intermitenta.

**Filmy** 

*Simularea inputurilor binare –* activand asceasta functie, utilizatorul poate simula inputurile. Din motive de siguranta, aceasta functie trebuie confirmata pe ecranul LCD al dispozitivului. Simbolul LED dintre butoanele SET si RESET indica starea curenta a inputului: rosu daca este activ, verde daca este inactiv. Modul de simulare poate fi dezactivat de la butonul aflat la partea superioara a butoanelor de control. In timp ce modalitatea simulator este activa, LED-ul de status al dispozitivului emite lumina galbena.

*Atentie: dispozitivul este complet functional in acest mod, insemnand ca mai poate genera semnale de comanda!*

| <b>SIMULATE BINARY INPUTS</b> |                |                         |     |
|-------------------------------|----------------|-------------------------|-----|
| Input simulator mode          | <b>Disable</b> |                         |     |
| CB off                        | Reset          | $\bullet$               | Set |
| CB on                         | Reset          | ۰                       | Set |
| Disconn. off                  | Reset          | $\bullet$               | Set |
| Disconn. on                   | Reset          | $\bullet$               | Set |
| BIn_C05                       | Reset          | $\bullet$               | Set |
| BIn_C06                       | Reset          | ۰                       | Set |
| BIn_C07                       | Reset          | $\bullet$               | Set |
| $Bin\_CO8$                    | Reset          | ۰                       | Set |
| BIn_C09                       | Reset          | $\qquad \qquad \bullet$ | Set |
| BIn_C10                       | Reset          | $\bullet$               | Set |
| BIn_C11                       | Reset          | $\bullet$               | Set |
| BIn_C12                       | Reset          | $\bullet$               | Set |
| TCS1                          | Reset          | $\bullet$               | Set |
| TCS <sub>2</sub>              | Reset          | $\bullet$               | Set |

**Figura 4-30 Modalitatea simulator input**

*Controlul direct al contactelor de output –* inainte de a utiliza aceasta aceasta functie, dispozitivul trebuie comutat in modalitatea *Test/Blocked* din meniul de *comenzi*. In aceasta modalitate de functionare toate functiile dispozitivului sunt blocate (i.e. protectii, masuratori, functii de control, etc.). Daca modalitatea a fost schimbata, apare optiunea de a control direct asuprta contactelor de iesire.

Activarea acesteia necesita confirmarea pe ecranul LCD. Dupa aceasta, contactele de output pot fi controlate direct de catre utilizator. Simbolul LED dintre butoanele SET si RESET indica starea curenta a outputului: rosu daca este activ, verde daca este inactiv. Pentru a dezactiva aceasta functie, mutati Modalitatea dispozitivului pe *On* in meniul de *comenzi*.

| <b>Reset</b> | $\bullet$ | Set |
|--------------|-----------|-----|
| Reset        | $\bullet$ | Set |
| Reset        | $\bullet$ | Set |
| Reset        | $\bullet$ | Set |
| Reset        | $\bullet$ | Set |
| <b>Reset</b> | $\bullet$ | Set |
| Reset        | $\bullet$ | Set |
| Reset        | $\bullet$ | Set |
| Reset        | $\bullet$ | Set |
| Reset        | $\bullet$ | Set |
|              |           |     |

**Figura 4-31 Modalitate simulator output**

#### **4.2.10.4 Gestionarea actualizarilor**

In campul **Restore,** utilizatorul poate incarca configurarea si steraile parametrilor dintr-un fisier *report.zip* direct in dispozitv.

Firmware-ul poate fi actualizat atunci cand este disponibila o noua versiune. Informatii despre **firmware-ul RDSP/CDSP** actual si despre configuratia descarcata pot fi obtinute in campurile de text(Figura 4-32).

Pentru a actualiza, faceti click pe butonul Update, selectati fisierul corespunzator si faceti click pe OK. O casuta de dialog pe ecranul LCD va va solicita sa confirmati actualizarea. Informatii detaliate despre ultimele actualizari ale firmware-ului pot fi gasite pe situl Protecta in sectiunea release and [revision history](https://www.protecta.hu/downloads/download_release_and_revision_history_for_europrot_firmware) (necesita login). Daca este nevoie de o noua actualizare a firmware-ului, va rugam sa contactati [echipa de suport](https://buy.protecta.hu/support/?language=English) Protecta.

Toate iesririle digitale (contacte la relee, contacte de declansare) trebuie decuplate de la obiectele protejate inainte de a incepe actualizarea firmware-ului.

*Atentie! Nu incarcati niciodata in dispozitiv o versiune mai veche a firmware-ului!* Actualizarea firmware-ului trebuie efectuata mereu cu grija intrucat erorile aparute in timpul acestui proces pot cauza disfunctii ale aparturilor!

Este recomandata obtinerea raportului de stare al sistemului dispozitivului (*report.zip*) inainte de a incepe actualizarea. Astfel, dispozitivul va putea fi readus la setarile initiale daca ceva a decurs gresit.

In campul **Configuration,** utilizatorul poate descarca fisierul de configurare (.epc) din dispozitv. Undate

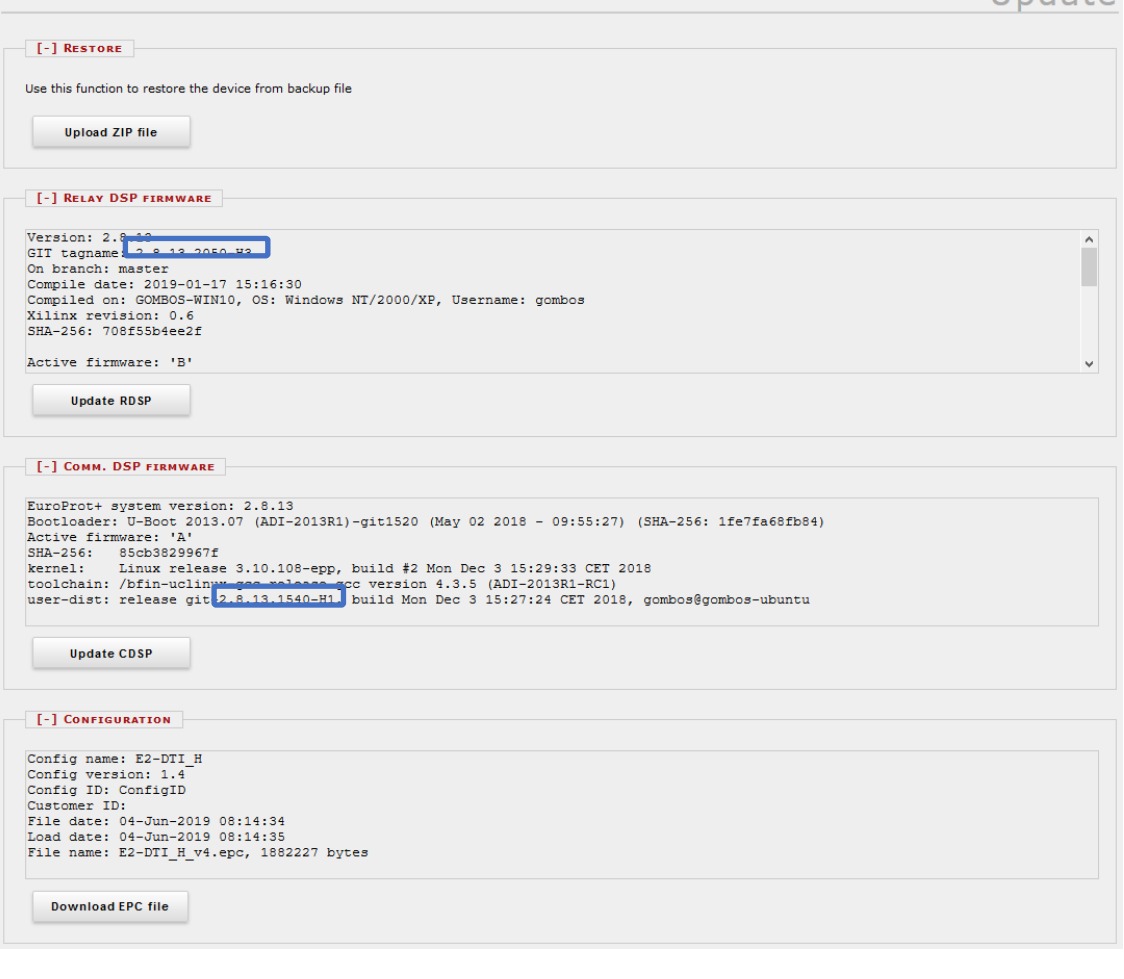

**Figura 4-32 Gestionarea actualizarilor**

**Time** 

## **5 Detectarea defectiunilor tehnice**

Aceasta sectiune ajuta utilizatorul sa evaluzeze semnalele de avertizare si erorile depistate pe durata utilizarii dispozitivului. Daca este nevoie de suport ulterior, va rugam sa contactati Protecta prin intermediul instrumentului web support furnizand o descriere detaliata a erorii si informatiile descrise la sectiunea 5.2.

## **5.1 Mesaje de avertizare si de eroare**

Conditiile necorespunzatoare sau defectuoase fac in asa fel incat dispozitivul sa emita mesaje de avertizare sau de eroare care pot fi vizualizate in statusul meniului avansat/cronologia submeniului, rubrica Warnings and Errors. In anumite situatii, mesajul de avertizare/eroare poate de asemenea fi vizualizat pe afisajul local al dispozitivului.

## **5.1.1 Mesaje de avertizare in browserul web**

In cazul unor avertizari, LED-ul de status devine de regula galben (exceptiile sunt indicate in tabelul de mai jos) si un triunghi galben cu un semn de exclamare in interior apare pe pagina web, dedesubtul meniului. In aceasta situatie, mai multe functii vor fi nefunctionale, conform defectiunii. Mesajele posibile sunt enumerate in tabelul de mai jos.

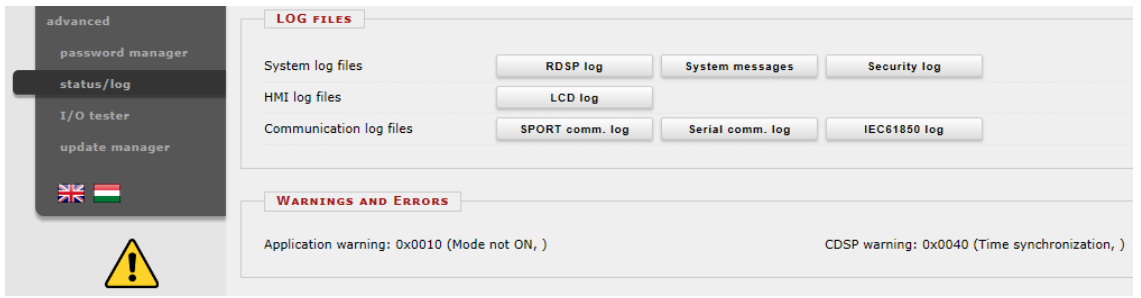

**Figura 5-1 Mesaje de avertizare in browserul web**

Tabelele de la paginile urmatoare sintetizeaza mesajele de avertizare.

**Tabel 5-1 Mesaje de avertizare timp de functionare RDSP**

**FOR THE PARTY** 

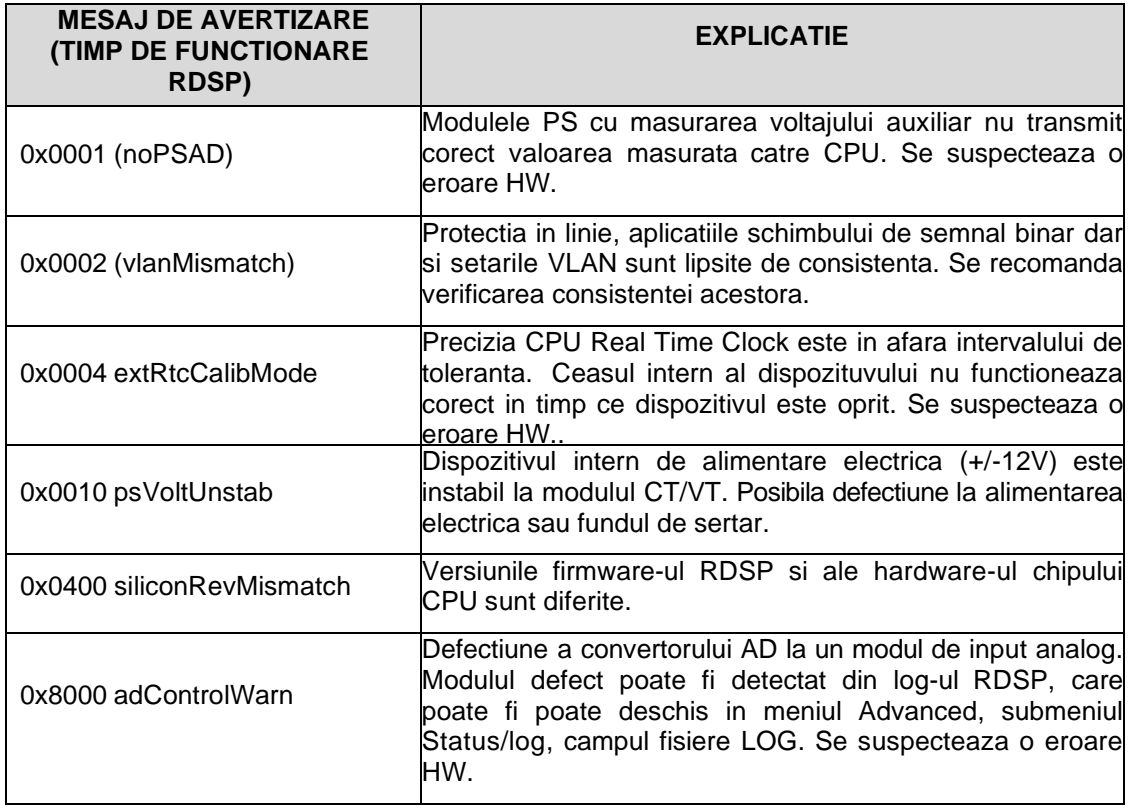

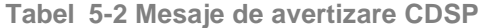

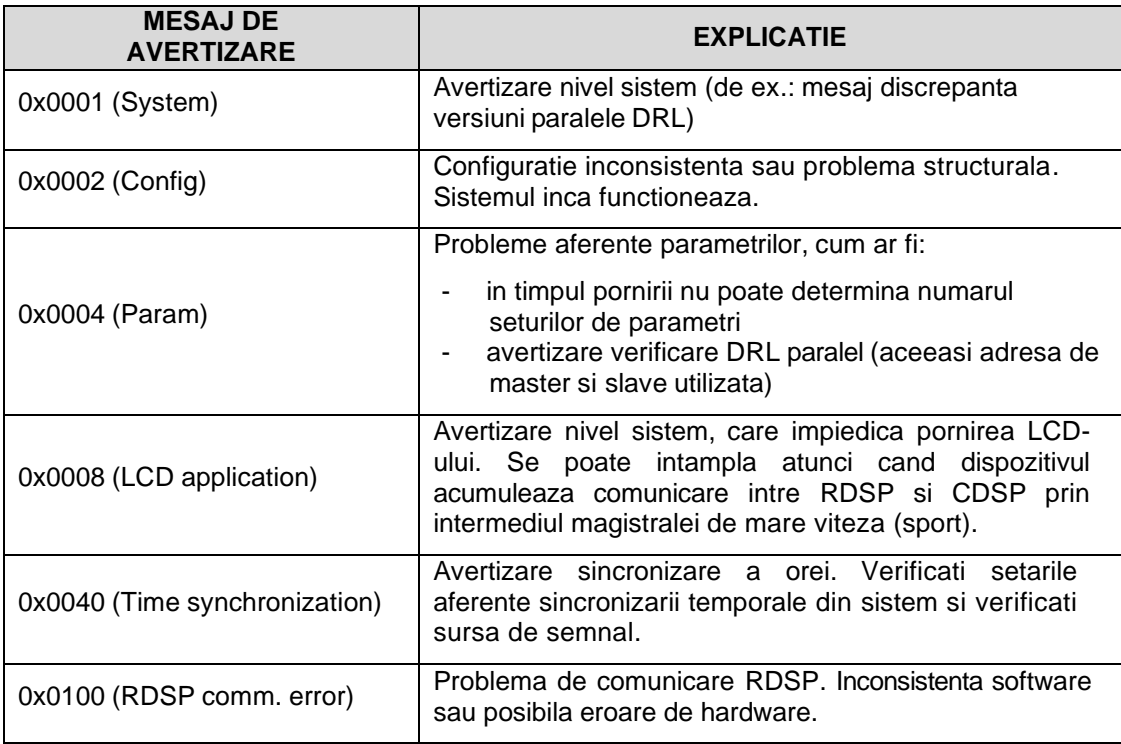

 $\frac{\frac{1}{\sqrt{N}}}{\frac{1}{\sqrt{N}}\sqrt{N}}$ 

 $\frac{1}{100}$ 

重重重

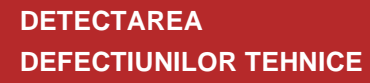

**FOR THE PARTY** 

#### **Tabel 5-3 Application mesaj de avertizares**

 $\frac{\frac{1}{\sqrt{2}}}{\frac{1}{\sqrt{2}}\sqrt{2}}$ 

 $\frac{\text{to } k}{\text{000}}$ 

重重幅

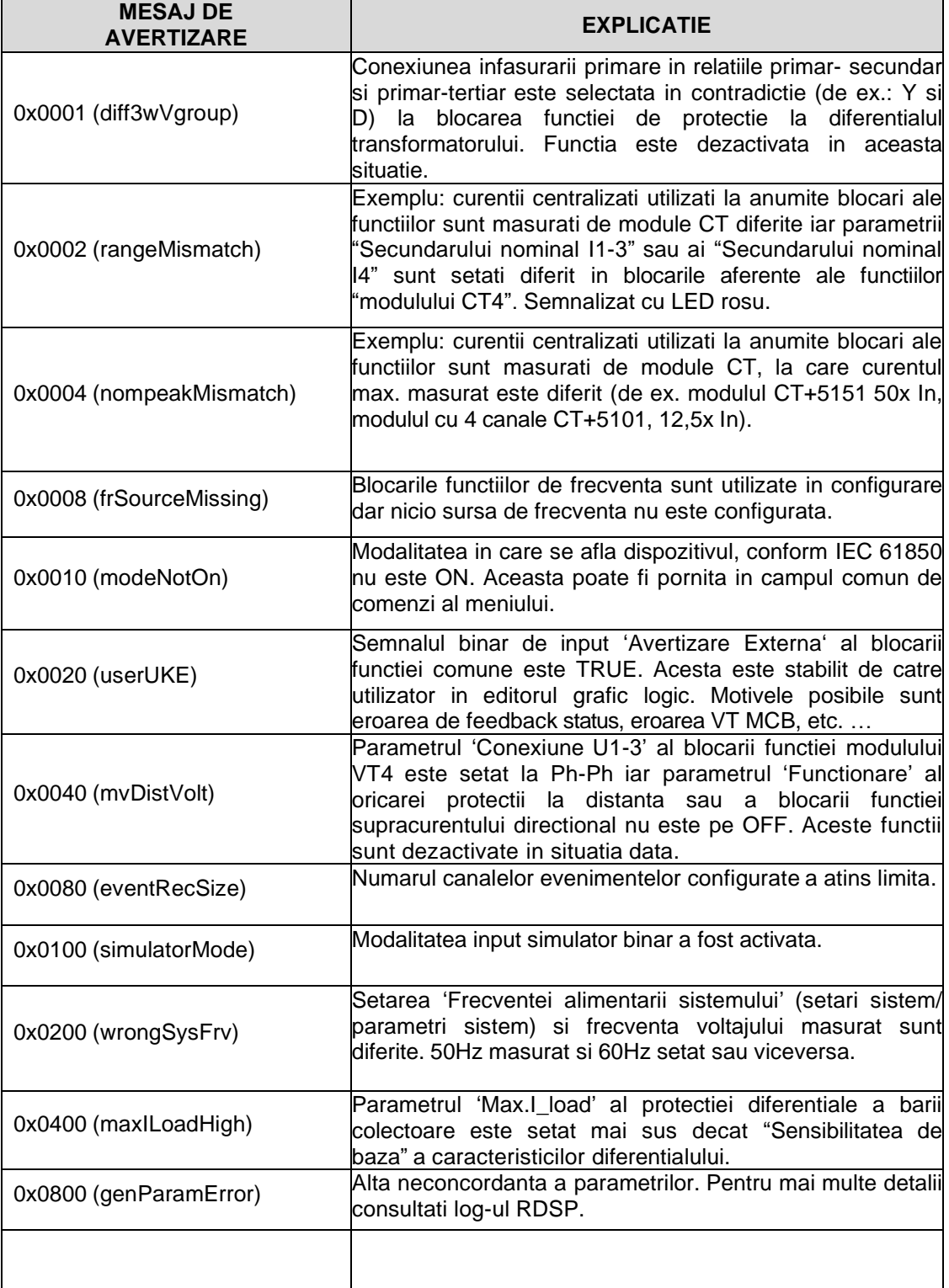

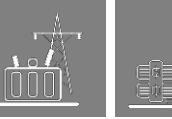

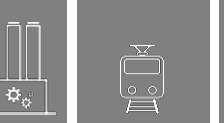

## **5.1.2 Mesaje de eroare in browserul web**

In cazul unor erori, LED-ul de status devine rosu. Daca pagina web este accesibila, un semn STOP rosu este vizualizat dedesubtul meniului. Atunci cand apare o eroare, contactul Releului de Monitorizare a Erorilor NO se deschide la randul sau. Dispozitivul nu poate functiona in aceasta situatie. Mesajele de eroare informeaza utilizatorul despre erorile de hardware.

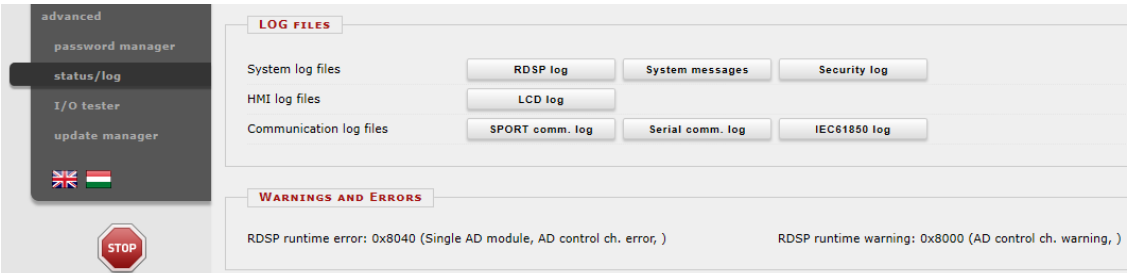

**Figura 5-2 Mesaje de eroare in browserul web**

Tabelul de mai jos sintetizeaza mesajele de eroare.

**Tabel 5-4 Mesaje de eroare timp de functionare RDSP**

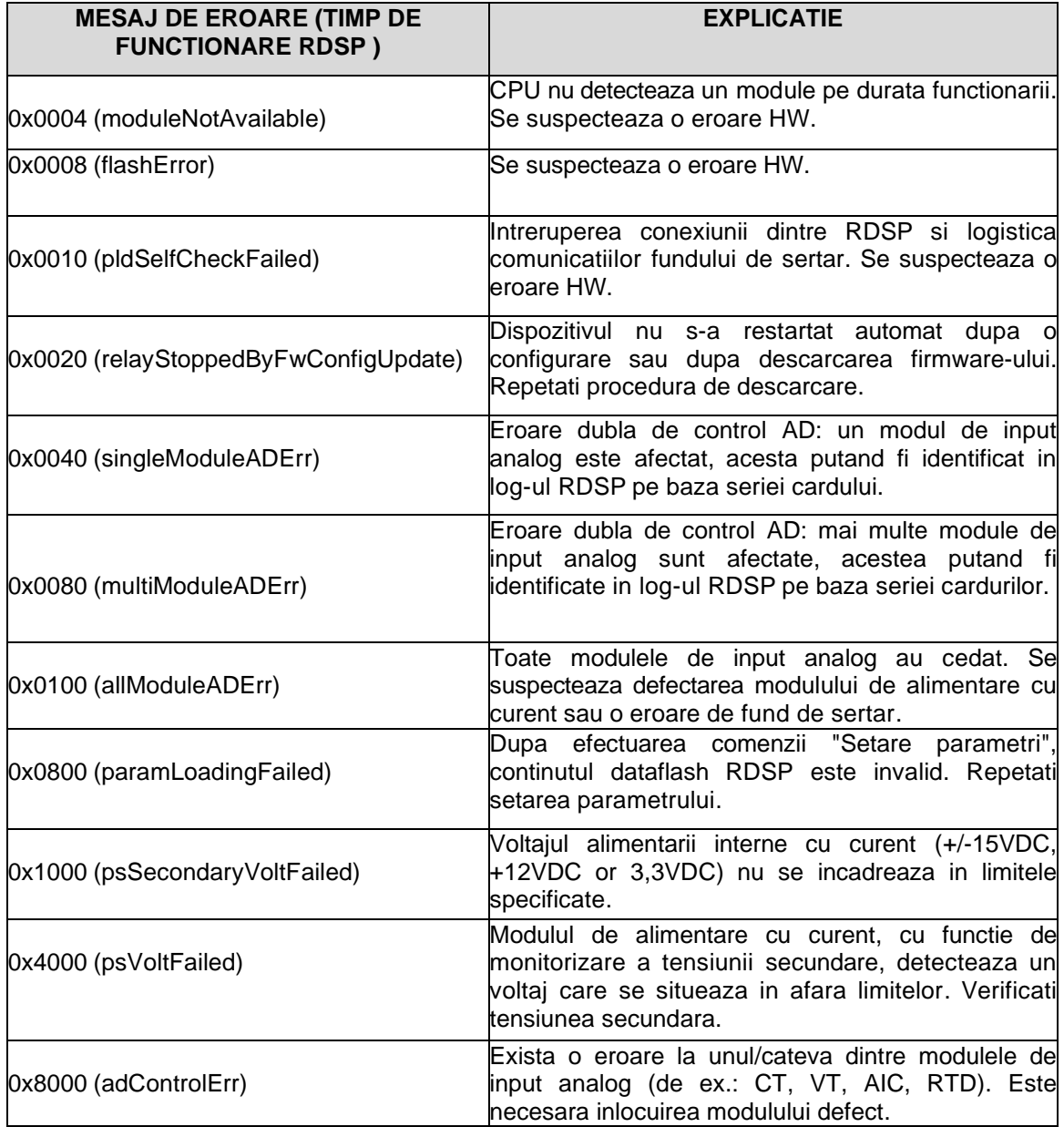

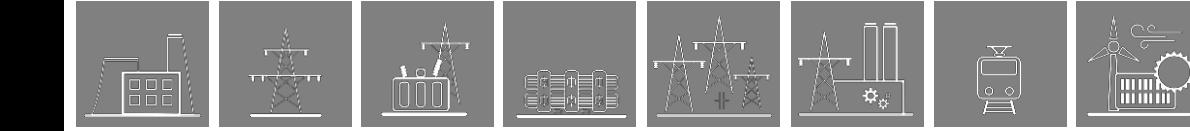

#### **Tabel 5-5 RDSP Init eroare messages**

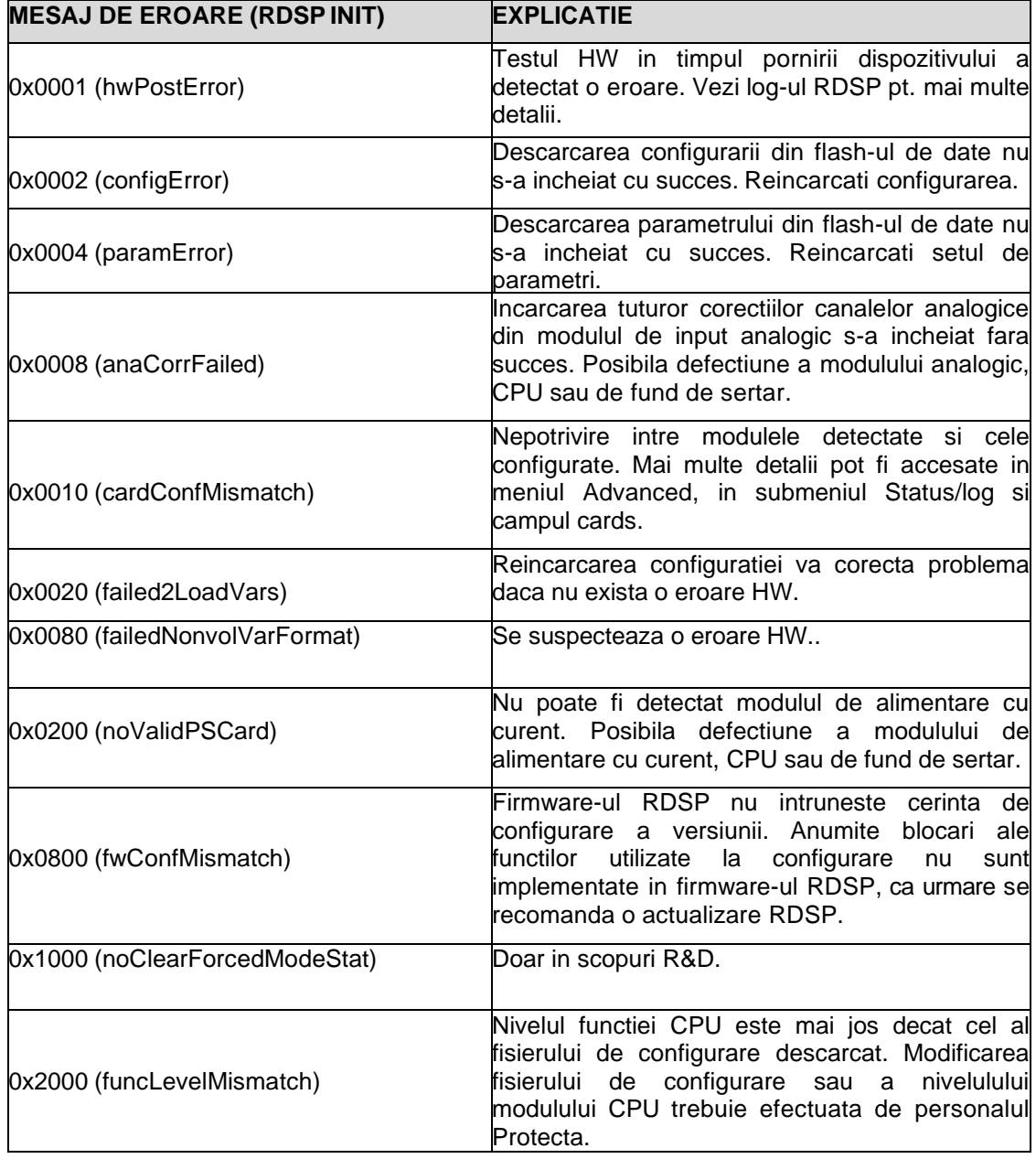

**Filling** 

#### **Tabel 5-6 Mesaje de eroare CDSP**

ाहीत<br>माहरूम

 $\frac{1}{000}$ 

@¢≣n⊟¢}<br>en≣n⊟¢

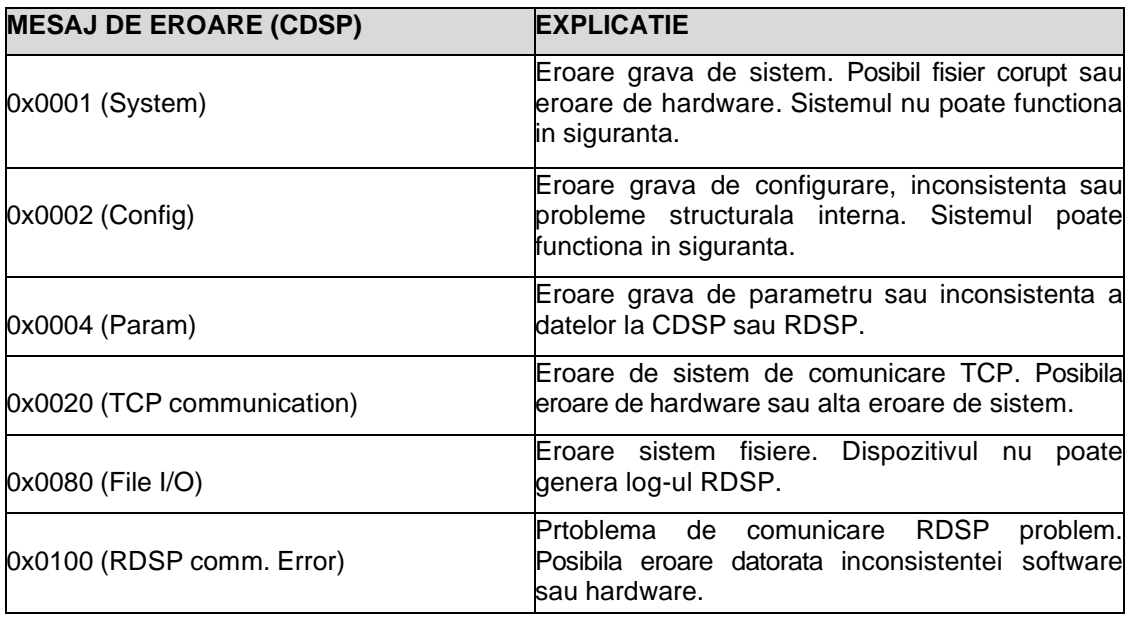

#### **Tabel 5-7 Mesaje de eroare Hardware Init**

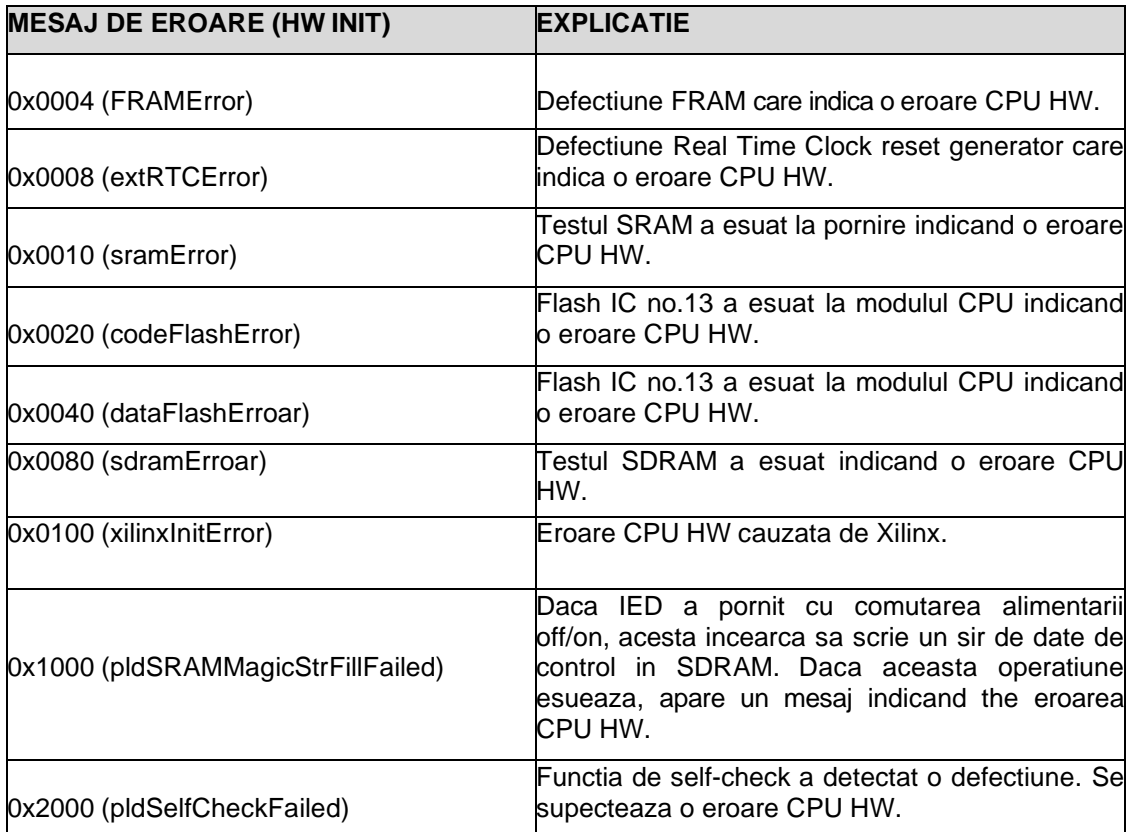

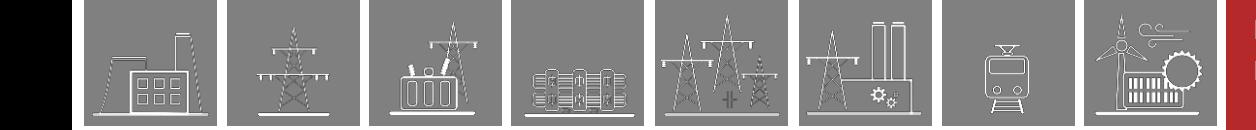

#### **5.1.3 Mesaje de eroare pe ecranul LCD**

Daca exista vreo problema in timp ce descarcati o configurare a dispozitivului sau actualizati firmware-ul, dispozitivul intra in starea de urgenta, fapt care inseamna si ca nu mai poate functiona. Urmatoarele mesaje de eroare pot sa apara pe ecranul LCD daca cifrele superioare RDSP si CDSP nu corespund sau daca in dispozitiv a fost incarcat un firmware nepotrivit (de ex. mai slab decat minimul cerut de configuratie).

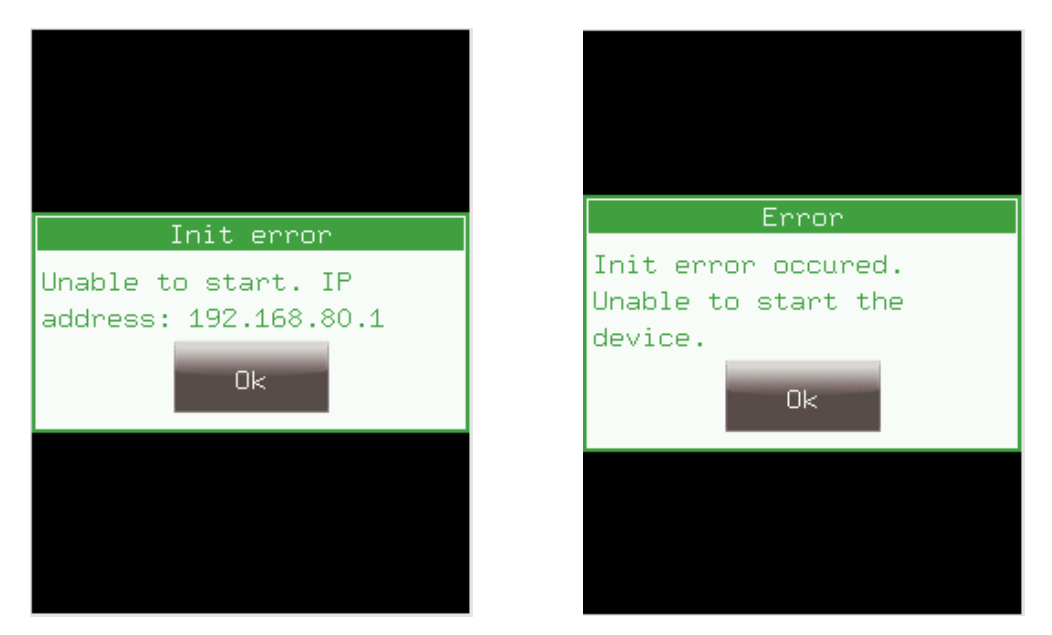

**Figura 5-3 Mesaje de eroare pe ecranul LCD**

Daca se intampla acest lucru, pagina web a dispozitivului va arata diferit (vezi Figura 5-4) dar fisierul "report.zip" poate fi totusi descarcat utilizand butonul *Get report file*. Acest fisier este important pentru detectarea defectiunilor tehnice de catre Echipa de Suport Protecta, intrucat contine toate informatiile necesare despre dispozitiv (versiuni firmvare, fisierul de configurare, toate fisierele log, parametri, setarile, etc.).

In aceste situatii, va rugam sa contactati Echipa de Suport Protecta din interfata de suport web (Help Desk), la aceasta adresa: <http://buy.protecta.hu/support/>

Urmatorul afisaj prezinta browserul web in stare de urgenta, impreuna cu toate fisierele log si cu butonul report.zip.

**DETECTAREA** 

**Filmy** 

**DEFECTIUNILOR TEHNICE**

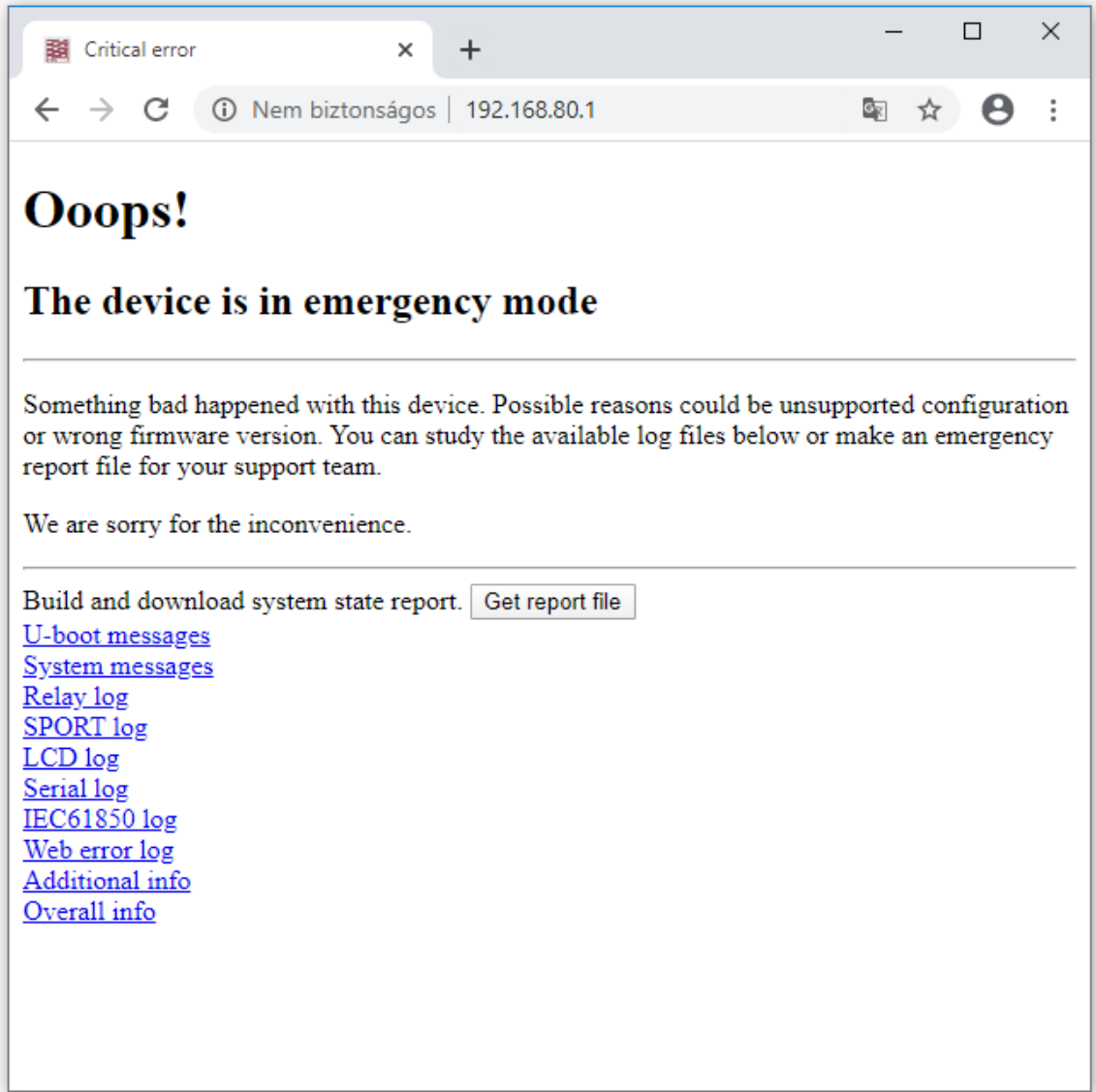

**Figura 5-4 Pagina web a unui dispozitiv aflat in stare de urgenta** 

### **5.1.4 Functionarea IFR (Releul Intern de Protectie impotriva Defectiunilor)**

Releul se activeaza in urmatoarele trei situatii:

- Dispozitivul este oprit switched sau porneste (iar LED-ul de status este rosu)
- Erori (LED-ul de status este rosu)<br>• Inputul ExtWarning al blocarii fund
- Inputul ExtWarning al blocarii functiei comune este activ (avertizare setata de utilizator)

In nicio alta situatie (functionare normala sau alte avertizari care nu sunt setate de utilizator si care cauzeaza luminarea LED-ului de status in galben), releul de protectie nu va functiona.

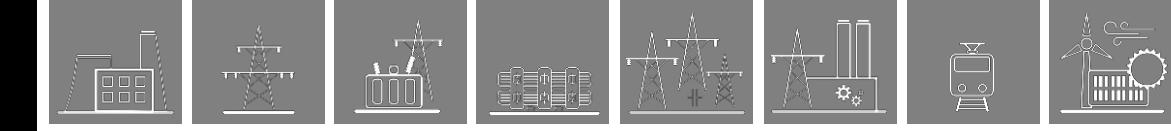

## **5.2 Informatii necesare inainte de a contacta Echipa de Suport Protecta**

Trimiterea fisierului report.zip este metoda preferata pentru a furniza toate informatiile importante echipei de suport. Daca fisierul nu poate fi descarcat din anumite motive, datele de mai jos trebuie sa fie furnizate atunci cand ne contactati, astfel incat dispozitivul sa poata fi identificat rapid:

- Seria dispozitivului
- Versiunea RDSP
- Versiunea CDSP
- Denumirea si data configurarii

## **5.2.1 Seria dispozitivului**

Aceasta poate fi gasita pe placuta de identificare a dispozitivului, situata in partea superioara dreapta a acestuia, aproape de fundul de sertar.

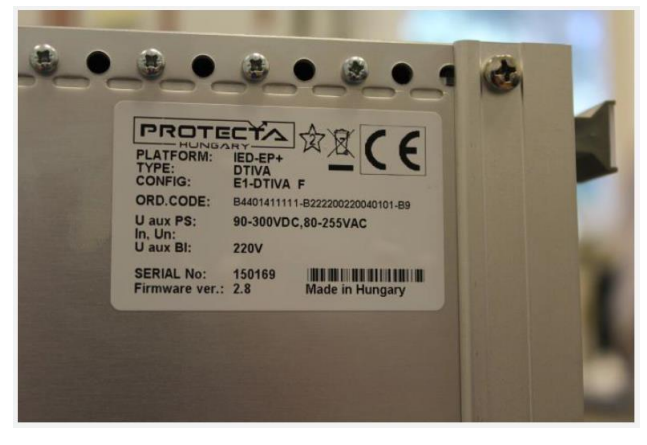

**Figura 5-5 Placuta de identificare a dispozitivului**

Exista cazuri in care placuta de identificare fizica nu poate fi accesata datorita pozitionarii dispozitivului. In aceste situatii, conectati-va la IED prin Portul Service si deschideti pagina sa de web. Aici puteti afla seria dispozitivului din placuta virtuala de identificare, localizata in meniul Advanced, submeniul Status/log, campul placuta de identificare.

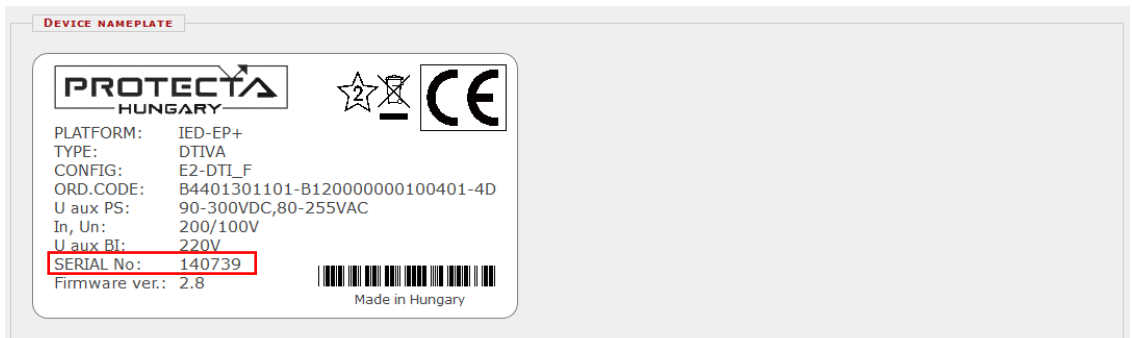

**Figura 5-6 Placuta de identificare virtuala a dispozitivului**

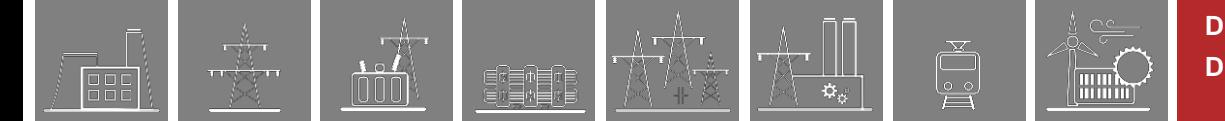

## **5.2.2 Informatii despre RDSP, CDSP si versiunile de configurare**

Firmware-ul si versiunile de configurare pot fi indicate pe meniul principal al ecranului tactil apasand oricare din icoanele informative "I".

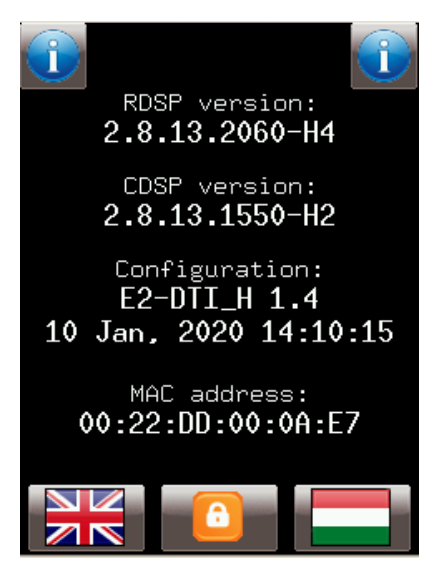

**Figura 5-7 Informatii RDSP, CDSP si de configurare pe ecranul LCD**

Daca ecranul local nu poate fi accesat, se poate utiliza pagina web pentru a obtine informatii despre versiune in meniul Advanced, submeniul Update manager.

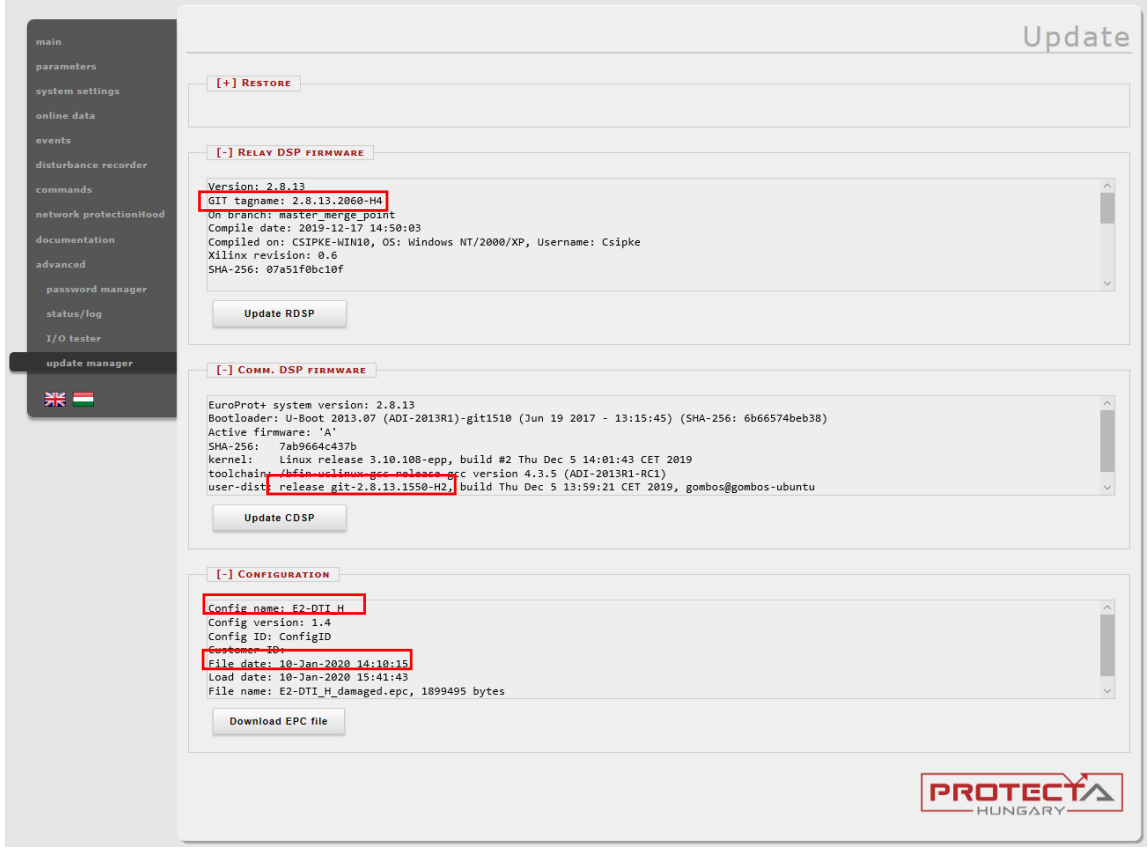

**Figura 5-8 Informatii RDSP, CDSP si de configurare in browserul web**

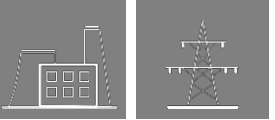

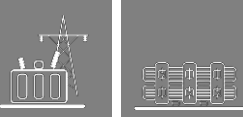

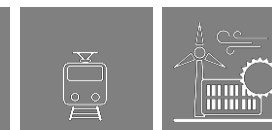

## **5.2.3 Afisaj alb/negru pentru dispozitive S24**

Dispozitivele S24 cu afisaj alb/negru au un ecran principal diferit. Astfel, toate informatiile necesare ruleaza pe ecran, pentru a putea fi citite cu usurinta. Interfata browserului web este aceeasi cu cea descrisa in paragraful anterior.

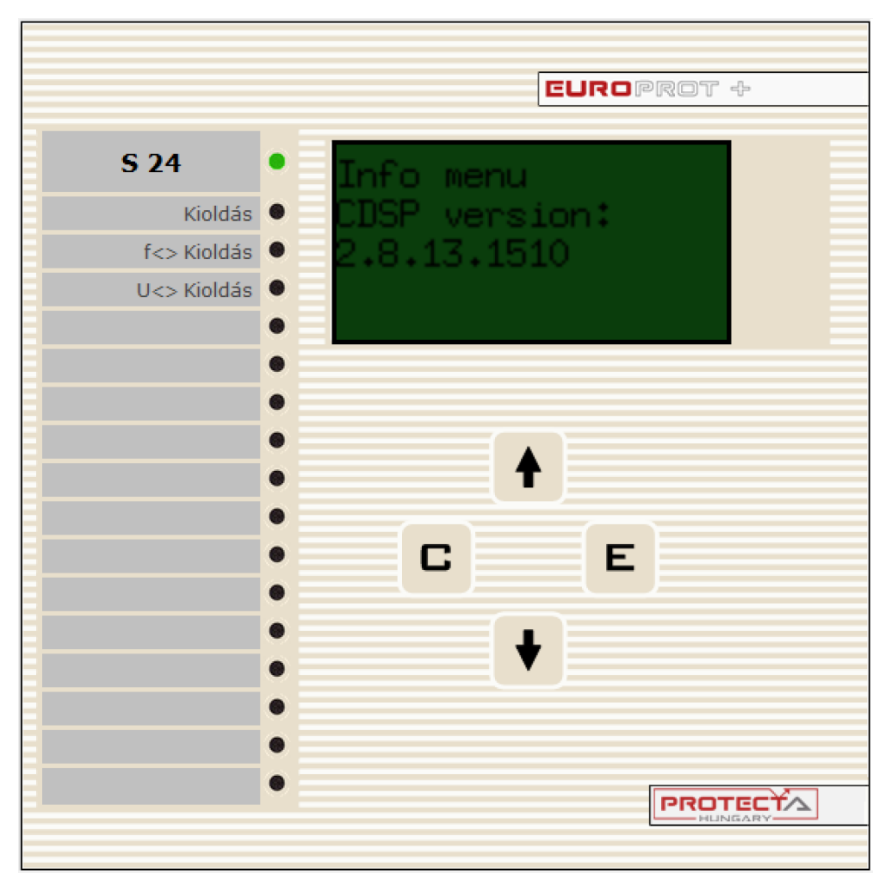

**Figura 5-9 Panoul frontal al unui dispozitiv S24 cu afisaj alb/negru** 

## **5.3 Ghid rapid de depanare**

津軽!<br>漫漫:

Ñ मप्∕देख

000

Tabelul de mai jos contine defectiunile si erorile tipice care pot sa apara in timpul receptionarii sau utilizarii dispozitivului, precum si posibilele cauze si solutii. Daca este nevoie, va rugam sa contactati Echipa de Suport Protecta:

<https://buy.protecta.hu/support/?language=English>

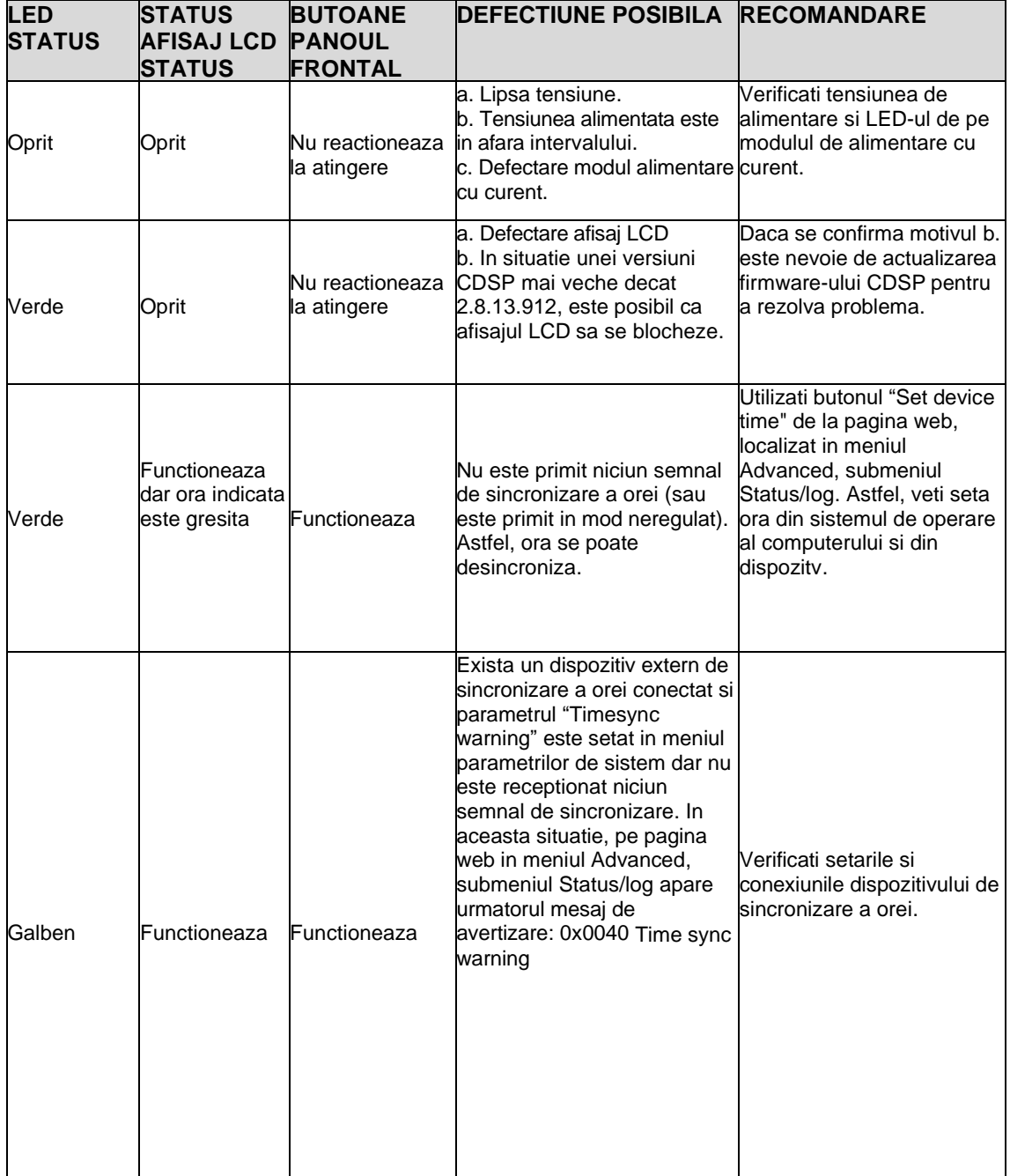

#### **Tabel 5-8 Erori tipice**

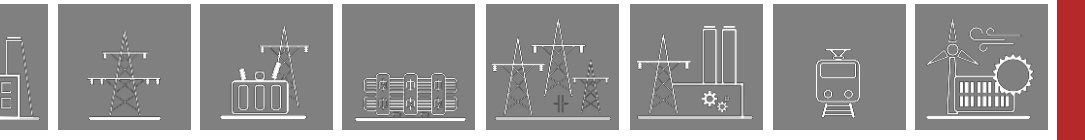

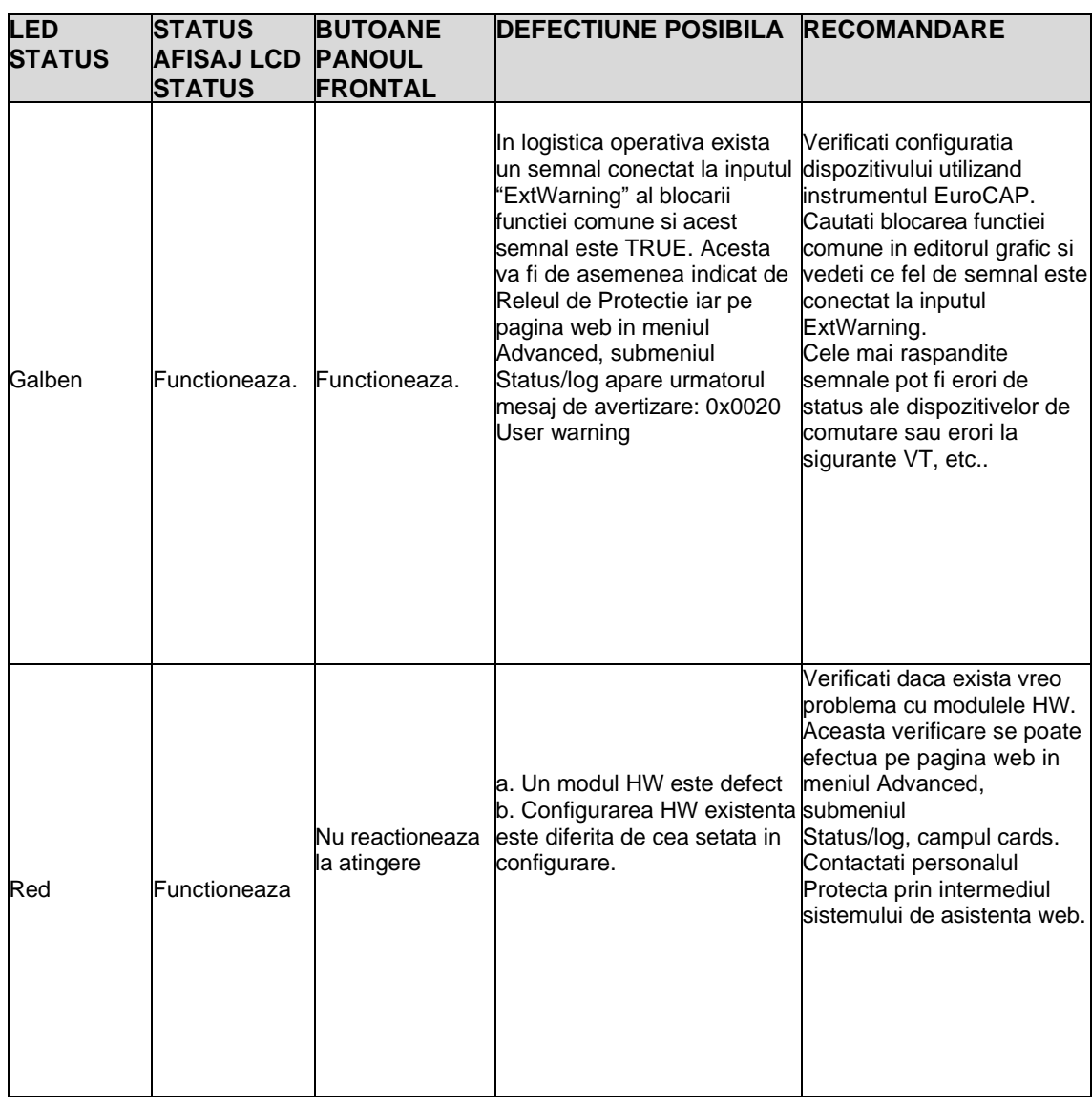

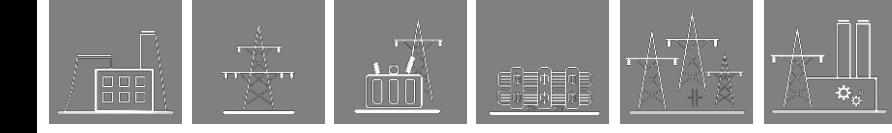

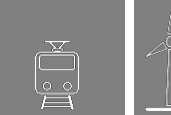

## **6 Anexa**